# ThinkPad® T60 Series מדריך שירותים ופתרון בעיות

כולל:

- **מבוא למקורות מידע אחרים**
- **עצות חשובות לטיפול במחשב**
	- **אבחון ופתרון בעיות**
- **אפשרויות שחזור והתאוששות**
	- **עזרה ושירות**
	- **מידע אחריות עבור המחשב**

# ThinkPad® T60 Series מדריך שירותים ופתרון בעיות

**הערה**

לפני השימוש במידע זה ובמוצר שבו הוא תומך, הקפידו לקרוא את המידע שלהלן:

- *מדריך בטיחות ואחריות* כלול בחבילה עם פרסום זה.
- נספח ד. מידע בנוגע להתקנים אלחוטיים בעמוד ,71 ונספח ה. הודעות בעמוד .73
	- *הודעות תקינה של ThinkPad* כלול בחבילה עם פרסום זה.

**מהדורה ראשונה (נובמבר 2005)**

© **Copyright Lenovo 2005.**

**Portions** © **Copyright International Business Machines Corporation 2005. כל הזכויות שמורות.**

U.S. GOVERNMENT USERS – RESTRICTED RIGHTS: Our products and/or services are provided with RESTRICTED RIGHTS. Use, duplication or disclosure by the Government is subject to the GSA ADP Schedule contract with Lenovo Group Limited, if any, or the standard terms of this commercial license, or if the agency is unable to accept this Program under these terms, then we provide this Program under the provisions set forth in Commercial Computer Software–Restricted Rights at FAR 52.227-19, when applicable, or under Rights in Data-General, FAR 52.227.14 (Alternate III).

# **תוכן**

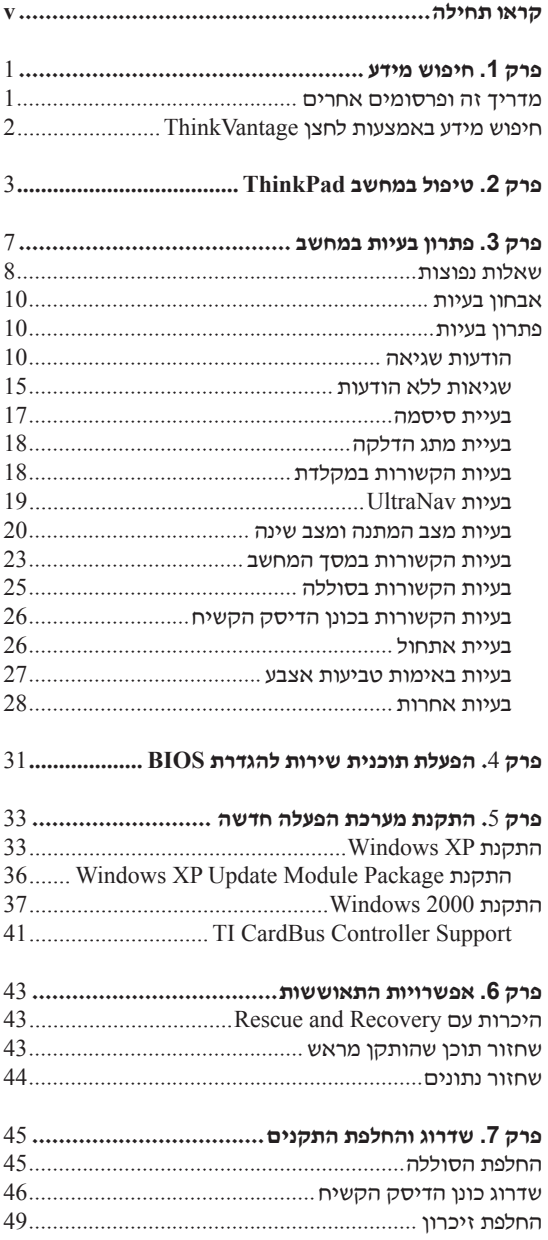

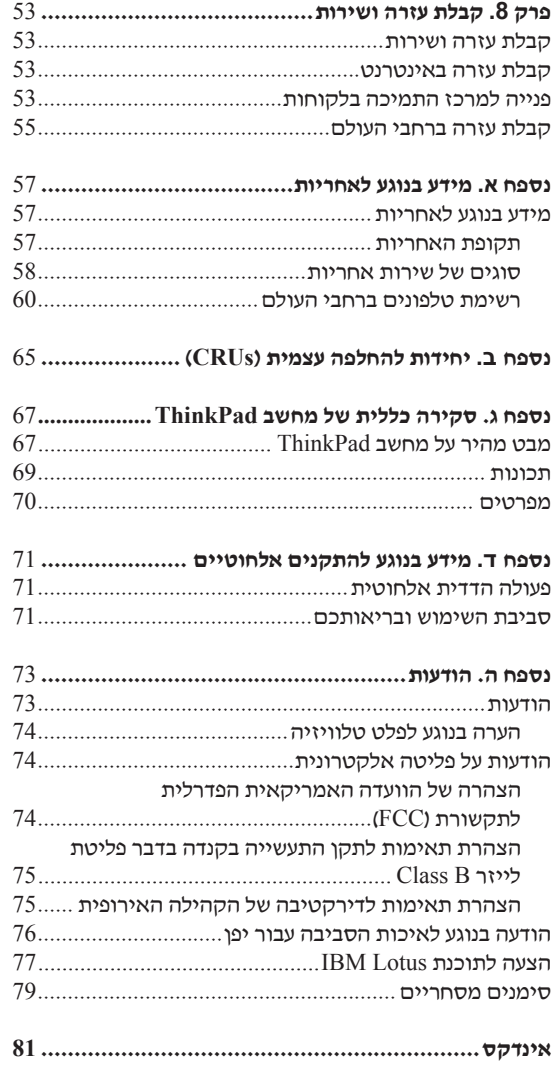

# **קראו תחילה**

כדי למנוע נזק לדיסק הקשיח ואובדן נתונים, לחצו על 4F+Fn לפני העברת מחשב ThinkPad, כדי להעבירו למצב המתנה או לכבותו. ודאו שמחוון מצב ההמתנה מאיר בירוק לפני העברת המחשב.

אל תפילו את המחשב, את הצג או את ההתקנים החיצוניים, אל תחבטו בהם, אל תשרטו, תסובבו, תכו, תנערו או תדחפו אותם ואל תניחו עליהם חפצים כבדים.

השתמשו בתיק נשיאה איכותי שמספק ריפוד והגנה נאותים. אל תארזו את המחשב במזוודה או בתיק צפופים.

הרחיקו נוזלים מהמחשב כדי שלא יישפכו על המחשב והרחיקו את המחשב ממים (כדי למנוע סכנת התחשמלות).

ודאו שבסיס המחשב לא יהיה במגע עם גופכם במשך פרק זמן ארוך כאשר המחשב פועל או כאשר הסוללה נטענת.

קראו תחילה

# **חיפוש מידע**

## **מדריך זה ופרסומים אחרים**

#### **הוראות התקנה**

מסייעות לכם בפתיחת האריזה של מחשב ThinkPad ובתחילת העבודה. ההוראות כוללות מספר עצות למשתמשים חדשים, והיכרות עם התוכנות ש- Lenovo התקינה מראש במחשב.

#### **מדריך שירותים ופתרון בעיות (מדריך זה)**

מספק מידע אודות טיפול במחשב ThinkPad, מידע פתרון בעיות בסיסי, הליכי התאוששות, מידע עזרה ושירות ומידע אחריות עבור המחשב. מידע פתרון הבעיות במדריך זה חל רק על בעיות העשויות למנוע גישה לפורטל המידע והעזרה המקיף, Center Productivity ThinkVantage, שנטען מראש במחשב ThinkPad.

#### **Access Help**

זהו מדריך מקוון מקיף המספק תשובות לרוב השאלות אודות המחשב, ומסייע בהגדרת תכונות וכלים מותקנים מראש ובפתרון בעיות. כדי לפתוח את Help Access, לחצו על **Start**) התחל), העבירו את המצביע אל **All Programs**) כל התוכניות) (במערכת שאינה XP Windows, עברו אל **Programs** (ולאחר מכן אל **ThinkVantage**. לחצו על **Help Access**.

#### **ThinkVantage Productivity Center**

מספק גישה קלה לכלי תוכנה ולאתרי Lenovo חשובים, ומבטל את הצורך בהתעסקות עם מדריכים אחרים. כדי לפתוח את ThinkVantage Center Productivity, לחצו על לחצן ThinkVantage במקלדת. לקבלת מידע נוסף אודות השימוש בלחצן ThinkVantage, ראו חיפוש מידע באמצעות לחצן ThinkVantage.

#### **מדריך בטיחות ואחריות**

מדריך זה כולל הוראות בטיחות כלליות ואת הצהרת האחריות המוגבלת המלאה של Lenovo.

#### **הודעת תקינה**

נספח למדריך זה. קראו את הנספח לפני השימוש בתכונות האלחוטיות של מחשב ThinkPad. מחשב Series 60T ThinkPad עומד בדרישות תקני תדרי רדיו (RF (והבטיחות של המדינות או האזורים שבהן הוא אושר לשימוש אלחוטי. עליכם להתקין ולהשתמש במחשב ThinkPad תוך ציות מלא לתקנות RF המקומיות.

# **חיפוש מידע באמצעות לחצן ThinkVantage**

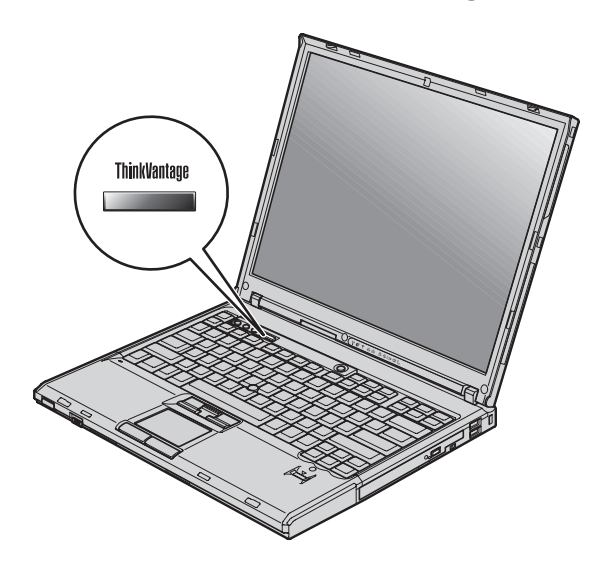

הלחצן הכחול ThinkVantage יכול לסייע במצבים רבים, כאשר המחשב פועל באופן תקין וגם כשהמחשב אינו פועל באופן תקין. לחצו על לחצן ThinkVantage כדי לפתוח את ThinkVantage Center Productivity ולגשת לאיורים אינפורמטיביים והוראות קלות לביצוע המסייעים להכיר את המחשב ולעבוד ביעילות.

ניתן להשתמש בלחצן ThinkVantage גם כדי לעצור את רצף האתחול של המחשב ולהפעיל את סביבת העבודה Recovery and Rescue ThinkVantage, הפועלת באופן עצמאי ממערכת ההפעלה Windows ומוסתרת ממנה.

# **פרק .2 טיפול במחשב ThinkPad**

למרות שהמחשב מיועד לפעול באופן אמין בסביבות עבודה רגילות, יש להשתמש בו באופן הגיוני. פעלו בהתאם לעצות החשובות שלהלן כדי להפיק את המרב מהמחשב.

#### **עצות חשובות:**

#### **פעלו בזהירות לגבי מקום העבודה ואופן העבודה שלכם**

- ודאו שבסיס המחשב לא יהיה במגע עם גופכם במשך פרק זמן ארוך כאשר המחשב פועל או כאשר הסוללה נטענת. המחשב פולט מידה מסוימת של חום במהלך פעולתו הרגילה. מידת החום הנפלט תלויה ברמת הפעילות של המערכת וברמת הטעינה של הסוללה. מגע ממושך עם הגוף, אפילו דרך בגדים, עשוי לגרום לאי נוחות ואפילו לכוויה.
- הרחיקו נוזלים מהמחשב כדי שלא יישפכו על המחשב והרחיקו את המחשב ממים (כדי למנוע סכנת התחשמלות).
	- אחסנו את חומרי האריזה הרחק מהישג ידם של ילדים כדי למנוע סכנת חניקה משקיות הניילון.
		- הרחיקו את המחשב ממגנטים, מטלפונים סלולריים פעילים, ממכשירים חשמליים או מרמקולים (בטווח של 13 ס"מ5/ אינץ').
	- אל תחשפו את המחשב לטמפרטורות קיצוניות (מתחת ל-F/41°C5° או מעל F/95°C35°(.

#### **טפלו במחשב בעדינות**

- הימנעו מלהניח חפצים (לרבות נייר) בין הצג והמקלדת או תחת המקלדת.
- אל תפילו את המחשב, את הצג או את ההתקנים החיצוניים, אל תחבטו בהם, אל תשרטו, תסובבו, תכו, תנערו או תדחפו אותם ואל תניחו עליהם חפצים כבדים.
- צג המחשב מיועד להיפתח ולפעול בזווית מעט גדולה מ90- מעלות. אל תפתחו את הצג בזווית גדולה מ180- מעלות, מכיוון שהדבר עלול לפגוע בצירי המחשב.

#### **שאו את המחשב בצורה נאותה**

- לפני שתזיזו את המחשב, הקפידו להוציא מדיה מהכוננים, לכבות את ההתקנים המצורפים ולנתק את החוטים והכבלים.
	- ודאו שהמחשב במצב המתנה (Standby(, במצב שינה (Hibernation (או שהוא כבוי, לפני שתזיזו אותו. הדבר ימנע נזק לכונן הדיסק הקשיח וימנע איבוד נתונים.
- כשתרימו את המחשב הפתוח, החזיקו אותו בתחתיתו. אל תחזיקו את המחשב כשאתם אוחזים בצג.
- השתמשו בתיק נשיאה איכותי שמספק ריפוד והגנה נאותים. אל תארזו את המחשב במזוודה או בתיק צפופים.

#### **טיפול נאות במדיית אחסון ובכוננים**

- אל תכניסו תקליטונים בזווית ואל תדביקו תוויות רופפות או כמה תוויות על תקליטון, מכיוון שייתכן שהתוויות יתקעו בכונן.
- אם למחשב יש כונן אופטי, כגון כונן תקליטורים, כונן DVD או כונן DVD/RW-CD, אל תגעו בשטח התקליטור או בעדשה שבמגש.
- סגרו את המגש רק לאחר שתשמעו נקישה המציינת שהתקליטור מוצב כהלכה במרכזו של כונן אופטי, כגון כונן תקליטורים, כונן DVD או כונן DVD/RW-CD.
- במהלך התקנה של כונן דיסק קשיח, כונן תקליטונים, כונן תקליטורים, כונן DVD או כונן DVD/RW, פעלו בהתאם להוראות המצורפות לחומרה והפעילו לחץ על התקן רק כאשר הדבר נחוץ.

#### **נקטו משנה זהירות בעת הגדרת הסיסמאות**

• זיכרו את הסיסמאות שלכם. אם תשכחו את סיסמת המנהלן או את סיסמת הדיסק הקשיח, ספק השירות המורשה של Lenovo לא יאפס את הסיסמאות וייתכן שתצטרכו להחליף את לוח המערכת או את כונן הדיסק הקשיח.

#### **עצות חשובות אחרות**

- ייתכן שהמודם של המחשב יכול להתחבר רק לרשת טלפון אנלוגית או לרשת טלפון ממותגת ציבורית (PSTN). אל תחברו את המודם למרכזת טלפונים פרטית (PBX) או לשלוחה אחרת של טלפון דיגיטלי מכיוון שהדבר יכול לגרום נזק למודם. קווי טלפון אנלוגיים מותקנים לרוב בבתים וקווי טלפון דיגיטליים מותקנים לרוב במלונות ובבנייני משרדים. אם אינכם יודעים איזה סוג קו טלפון מותקן אצלכם, פנו לחברת הטלפון.
- ייתכן שלמחשב שלכם יש מחבר אתרנט וגם מחבר למודם. אם למחשב יש שני מחברים כאלה, הקפידו לחבר את כבל התקשורת לשקע המתאים, כדי שלא יגרם נזק למחבר.
- רשמו את מוצרי ThinkPad ב-Lenovo) עיינו בדף האינטרנט: register/com.lenovo.www(. הדבר יכול לסייע לרשויות להחזיר לכם את המחשב במקרה של אובדן או של גניבה. רישום המחשב גם מאפשר ל-Lenovo לספק לכם מידע טכני ולהודיע לכם על שדרוגים אפשריים.
	- התירו רק לטכנאי תיקונים מוסמך של ThinkPad לפרק ולתקן את המחשב.
		- אל תשנו ואל תדביקו את המנעולים כדי להשאיר את הצג פתוח או סגור.
	- הקפידו לא להפוך את המחשב כאשר מתאם AC מחובר למחשב. הדבר יכול לגרום לשבירת תקע המתאם.
- אם תרצו להחליף התקן במפרץ ההתקנים, כבו את המחשב. לחלופין, ודאו שההתקן ניתן להחלפה במהלך עבודה (מסוג swappable-warm או swappable-hot(.
- אם אתם מחליפים כוננים במחשב, התקינו שוב את כיסויי הפלסטיק של הכונן (אם סופקו).
- אחסנו את הדיסק הקשיח החיצוני, את הדיסק הקשיח הנשלף, כונן התקליטונים, כונן התקליטורים, כונן DVD או כונן DVD/RW-CD באריזה מתאימה כאשר אינכם משתמשים בהם.
	- לפני התקנת אחד מההתקנים שלהלן, געו בשולחן מתכתי או בגוף מתכת מוארק. פעולה זו מפחיתה את החשמל הסטטי הנפלט מגופכם. חשמל סטטי עשוי לגרום נזק להתקן.
		- PC Card כרטיס -
		- Smart Card כרטיס -
		- כרטיס זיכרון, כגון כרטיס Stick Memory ,SD או MultiMediaCard
			- מודול זיכרון
			- PCI Express Mini Card כרטיס -
			- Communication Daughter Card כרטיס -

#### **ניקוי מכסה המחשב**

מפעם לפעם נקו את המחשב לפי ההוראות שלהלן:

- .1 הכינו תערובת של סבון כלים עדין (שאינו מכיל אבקת קרצוף או חומרים כימיים חזקים כמו חומצה או חומר אלקליני). מהלו את סבון הכלים במים ביחס של 5 חלקים של מים לחלק אחד של סבון כלים.
	- .2 ספגו את סבון הכלים המדולל לספוג.
		- .3 סחטו נוזל עודף מהספוג.
	- .4 נגבו את המכסה עם הספוג בתנועות מעגליות והקפידו שלא יטפטפו נוזלים מהספוג.
		- .5 נגבו את פני השטח כדי להסיר את נוזל הכלים.
			- .6 שטפו את הספוג במים זורמים נקיים.
				- .7 נגבו את המכסה עם הספוג הנקי.
		- .8 נגבו שוב את פני השטח עם מטלית רכה, יבשה ונטולת מוך.
		- .9 המתינו שפני השטח יתייבשו לחלוטין והסירו סיבים מהמשטח.

#### **ניקוי מקלדת המחשב**

- .1 הספיגו מטלית רכה ונקייה מאבק במעט אלכוהול איזופרופילי לחיטוי.
- .2 נגבו את פני השטח של כל מקש עם המטלית. נגבו את המקשים אחד אחד; אם תנגבו כמה מקשים בבת אחת, ייתכן שהמטלית תיתפס במקש סמוך ותגרום לו נזק. ודאו שנוזלים אינם מטפטפים על המקשים או בין המקשים.
	- .3 הניחו למקלדת להתייבש.

.4 כדי לסלק פירורים ואבק מתחת למקשים, השתמשו במפוח של מצלמה עם מברשת או בזרם אוויר קר ממייבש שיער.

#### **הערה:**

אל תרססו חומר ניקוי ישירות על הצג או על המקלדת.

#### **ניקוי צג המחשב**

- .1 נגבו בעדינות את הצג עם מטלית רכה, יבשה ונטולת מוך. אם תבחינו בסימנים דמויי-שריטה על הצג, ייתכן שזהו כתם שהועבר מהמקלדת או מיתד ההצבעה TrackPoint כאשר המכסה נלחץ מבחוץ.
	- .2 נגבו או אבקו את הכתם בעדינות עם מטלית רכה ויבשה.
- .3 אם הכתם לא הוסר, הרטיבו מטלית רכה ונטולת מוך במים או בתערובת נקייה של אלכוהול איזופרופילי ומים בחלקים שווים.
	- .4 סחטו היטב את המטלית.
	- .5 נגבו שוב את הצג. אל תניחו לנוזלים לטפטף לתוך המחשב.
		- .6 הקפידו ליבש את הצג לפני שתסגרו אותו.

#### **טיפול בקורא טביעות האצבע**

הפעולות שלהלן יכולות לגרום נזק לקורא טביעת האצבע או לפגוע בפעילותו התקינה:

- שריטת פני השטח של הקורא עם חפץ קשה וחד.
- שפשוף פני השטח של הקורא עם הציפורן או חפץ קשה אחר.
	- שימוש בקורא או נגיעה בקורא עם אצבע מלוכלכת.

אם תבחינו באיזשהו מצב מהמצבים שלהלן, נקו בעדינות את פני השטח של הקורא עם מטלית רכה, יבשה ונטולת מוך:

- פני השטח של הקורא מלוכלכים או מוכתמים.
	- פני השטח של הקורא רטובים.
- הקורא אינו מצליח לרשום טביעת אצבע או לאמת טביעת אצבע לעיתים קרובות.

# **פרק .3 פתרון בעיות במחשב**

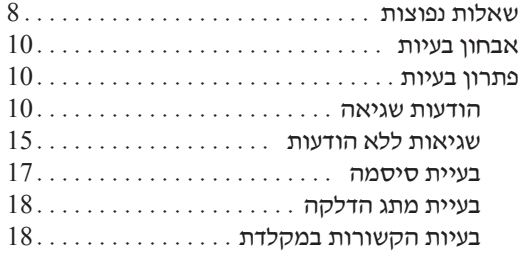

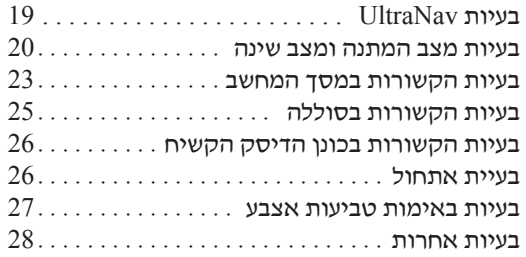

#### **שאלות נפוצות**

חלק זה מפרט שאלות נפוצות, ומכוון אתכם לתשובות מפורטות. לקבלת פרטים אודות כל פרסום הכלול בחבילה עם מחשב ThinkPad, ראו "מדריך זה ופרסומים אחרים" בעמוד .1

#### **באילו אמצעי בטיחות יש להשתמש בעת שימוש במחשב ThinkPad ?**

לקבלת מידע מפורט אודות בטיחות, עיינו במדריך הבטיחות והאחריות הנפרד.

#### **כיצד למנוע בעיות במחשב ThinkPad ?**

ראו "קראו תחילה" בעמוד v וכן פרק 2 "טיפול במחשב ThinkPad "בעמוד 3 במדריך זה. תוכלו למצוא עצות נוספות בחלקים שלהלן של Help Access:

- Preventing problems •
- Spills on the keyboard •

#### **מהם מאפייני החומרה המרכזיים של מחשב ThinkPad ?**

.Access Help של" ThinkPad tour" בחלק עיינו

#### **היכן ניתן למצוא מפרטים מפורטים עבור המחשב?**

www.lenovo.com/think/support ראו

## **עלי לשדרג התקן** *או* **עלי להחליף את כונן הדיסק הקשיח, כרטיס Card Mini Express PCI, כרטיס Card Daughter של מודם, זיכרון, מקלדת או משענת לכף היד.**

עיינו בנספח ב. "יחידות להחלפה עצמית", בעמוד 65 של מדריך זה, לקבלת רשימה של יחידות להחלפה עצמית, ומיקום ההוראות להסרה או להחלפה של רכיבים.

#### **המחשב אינו פועל כהלכה.**

עיינו בחלק "Problem solving" של Access Help. מדריך זה מתאר רק את הבעיות שעשויות למנוע מכם לגשת למרכז העזרה המקוון.

#### **היכן תקליטורי ההתאוששות?**

במקור, לא מסופק תקליטור התאוששות או תקליטור של Windows. להסבר אודות שיטות השחזור וההתאוששות החלופיות שמציעה Lenovo, ראו "שחזור תוכן שהותקן מראש", בעמוד 43 במדריך זה.

#### **כיצד ניתן ליצור קשר עם מרכז התמיכה בלקוחות?**

ראו פרק 8 "קבלת עזרה ושירות", בעמוד 53 במדריך זה. לקבלת מספרי הטלפון של מרכז התמיכה בלקוחות הקרוב ביותר, ראו "רשימת טלפונים ברחבי העולם", בעמוד .60

#### **היכן ניתן למצוא מידע אחריות?**

לקבלת מידע אחריות מפורט, עיינו במדריך הבטיחות והאחריות הנפרד. לקבלת מידע בנוגע לאחריות החלה על המחשב שלכם, לרבות תקופת האחריות וסוג שירות האחריות, ראו "מידע בנוגע לאחריות", בעמוד .57

#### **אבחון בעיות**

אם נתקלתם בבעיה במחשב, תוכלו לבדוק אותו באמצעות Windows for) R(Doctor-PC. כדי  $\cdot$ : להריץ את PC-Doctor for Windows, בצעו את הפעולות שלהלו

- .1 לחצו על **Start**) התחל).
- .2 העבירו את המצביע אל **Programs All**) כל התוכניות) (במערכת שאינה XP Windows, עברו אל **Programs** (ולאחר מכן אל **Windows for Doctor-PC**.
	- .3 לחצו על **Doctor-PC**.
	- .4 בחרו באחת מהבדיקות, מתוך **Categories Device** או **Scripts Test**.

```
שימו לב
```
הרצת הבדיקות יכולה לארוך מספר דקות ויותר. ודאו שעומד לרשותכם הזמן הדרוש להרצת הבדיקה בשלמותה. אל תפסיקו את הבדיקה במהלך ביצועה.

**Test System** מתוך **Scripts Test** מריץ מספר בדיקות של רכיבי חומרה קריטיים, אך אינו מריץ מדווח PC-Doctor for Windows אם .PC-Doctor for Windows של האבחון בדיקות כל את שלא נתגלו בעיות לאחר הרצת כל הבדיקות של **Test System**, הריצו בדיקות נוספות של -PC .Doctor for Windows

אם בכוונתכם לפנות אל מרכז התמיכה, הקפידו להדפיס את יומן הבדיקה כדי שתוכלו לספק מידע לטכנאי העזרה במהירות.

#### **פתרון בעיות**

אם לא מצאתם את הבעיה שלכם כאן, עיינו ב-Help Access, מערכת העזרה המוכללת במחשב. החלק שלהלן מתאר רק את הבעיות שעלולות למנוע גישה למערכת העזרה.

#### **הודעות שגיאה**

**הערות:**

- .1 בתרשימים, x יכול להיות כל תו שהוא.
- .PC-Doctor for Windows היא כאן המוזכרת PC-Doctor גרסת .2

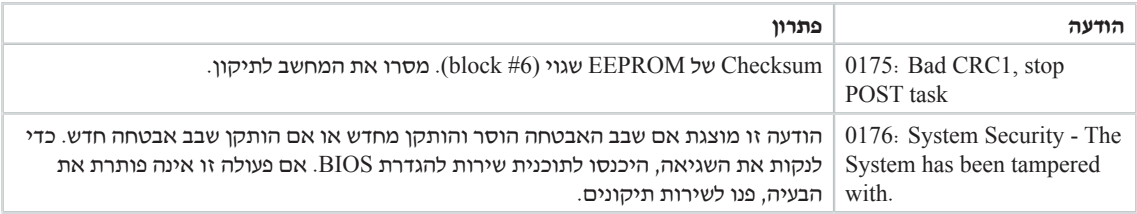

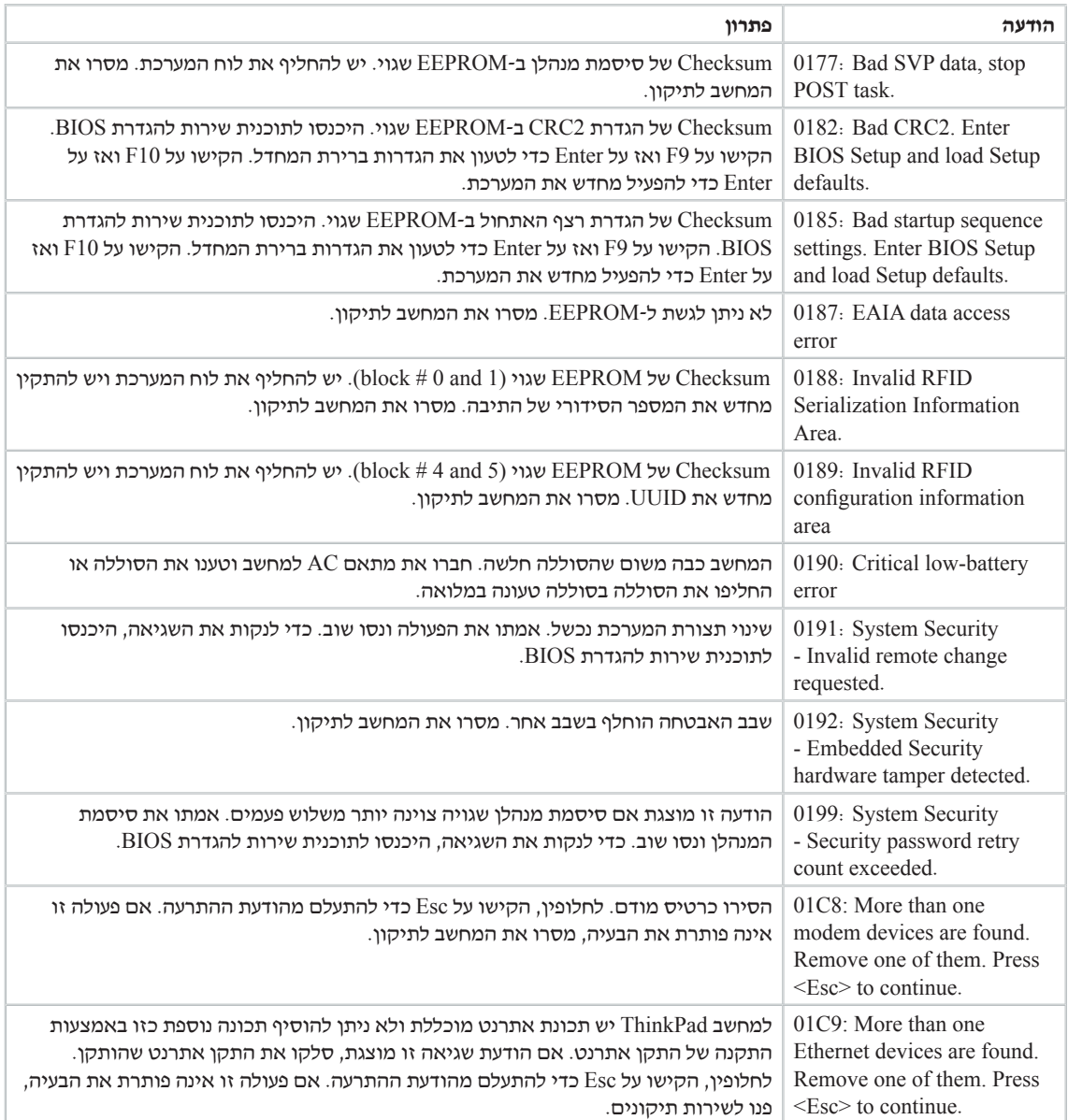

#### פתרון בעיות במחשב

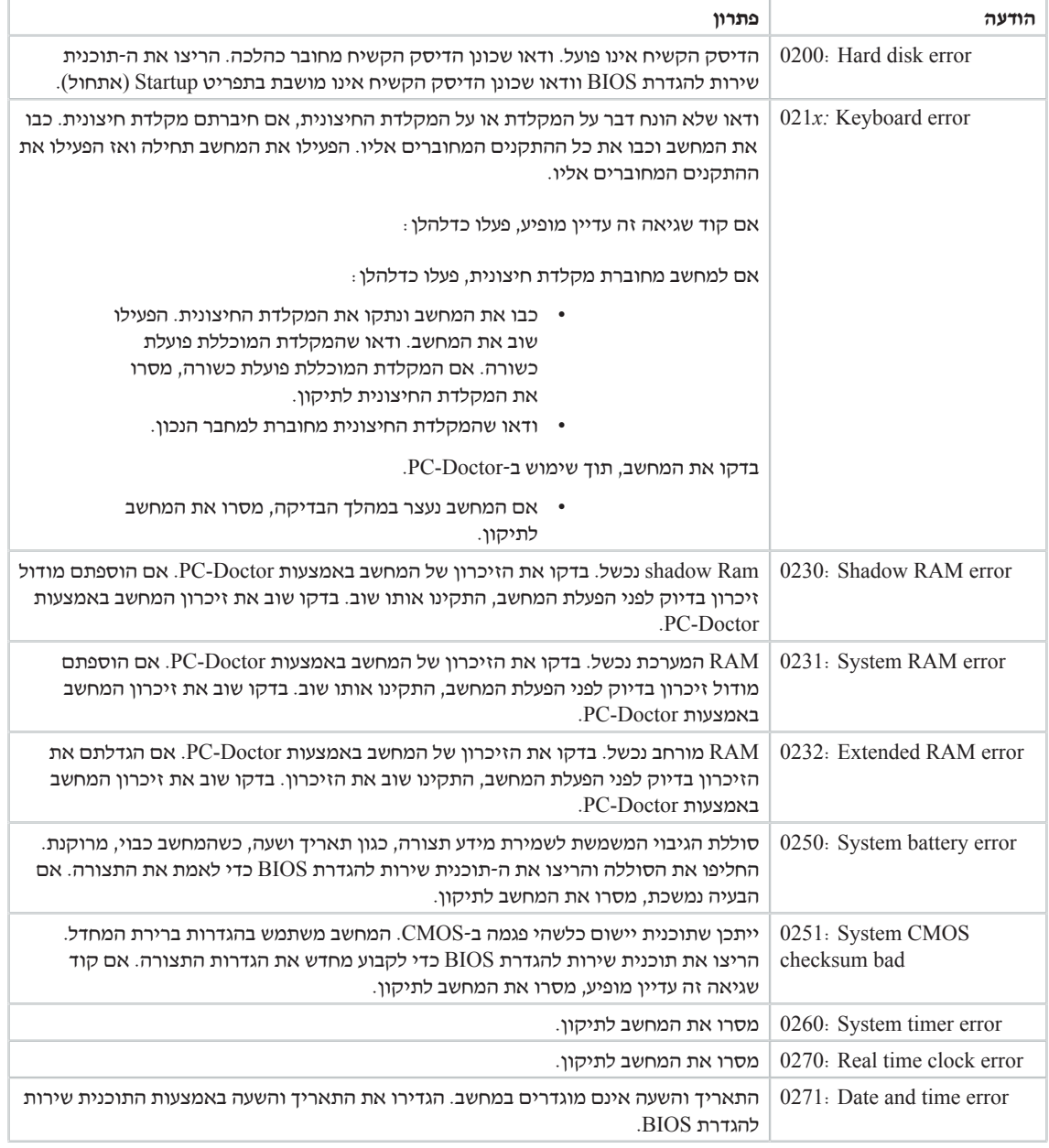

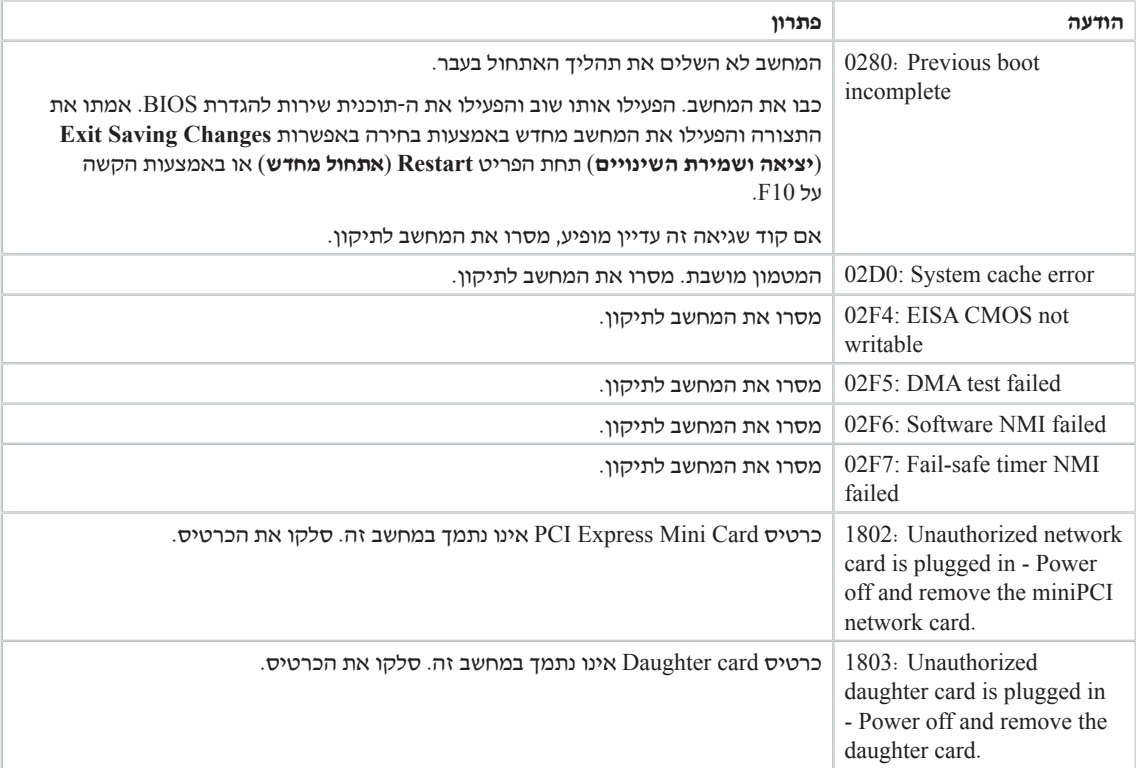

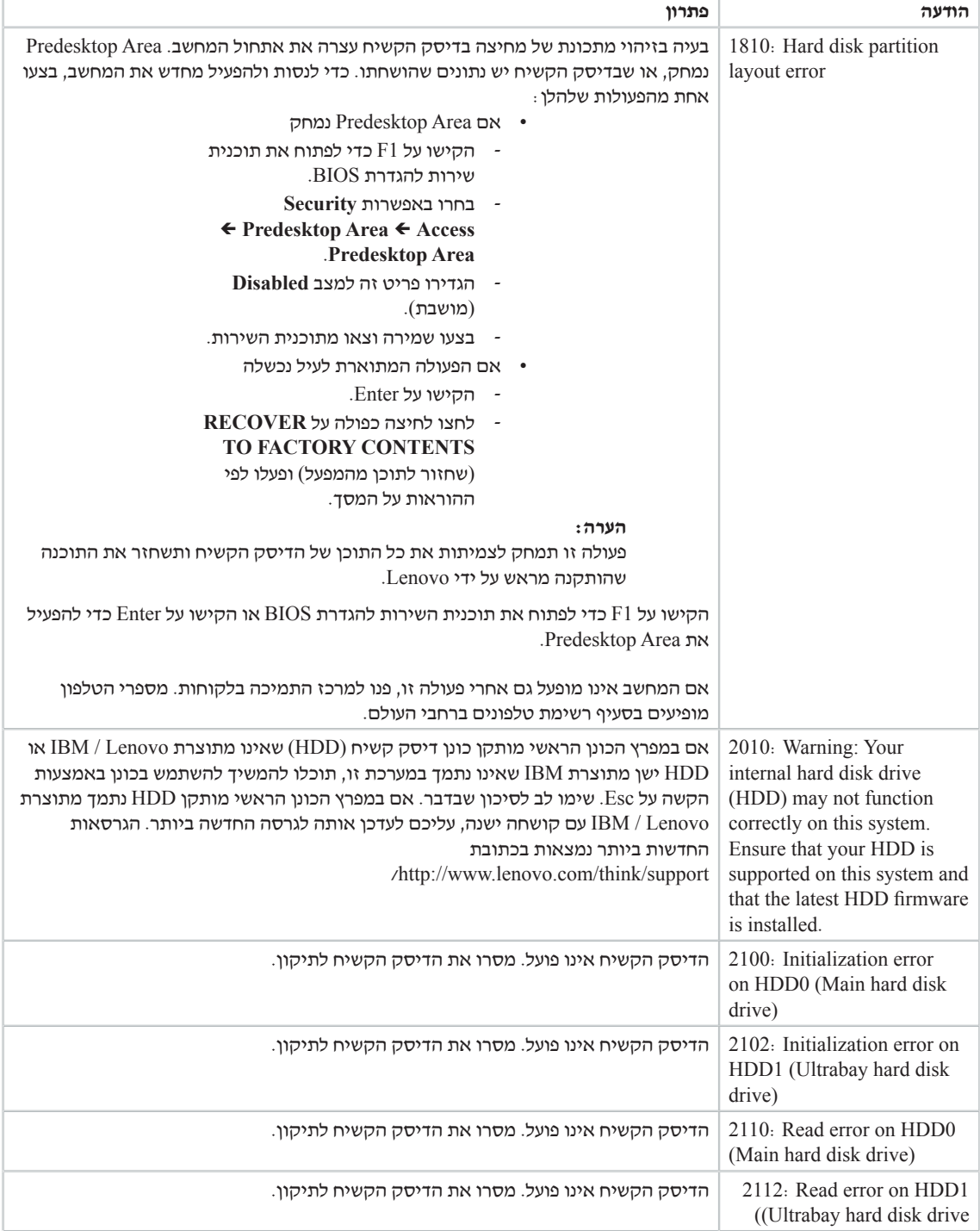

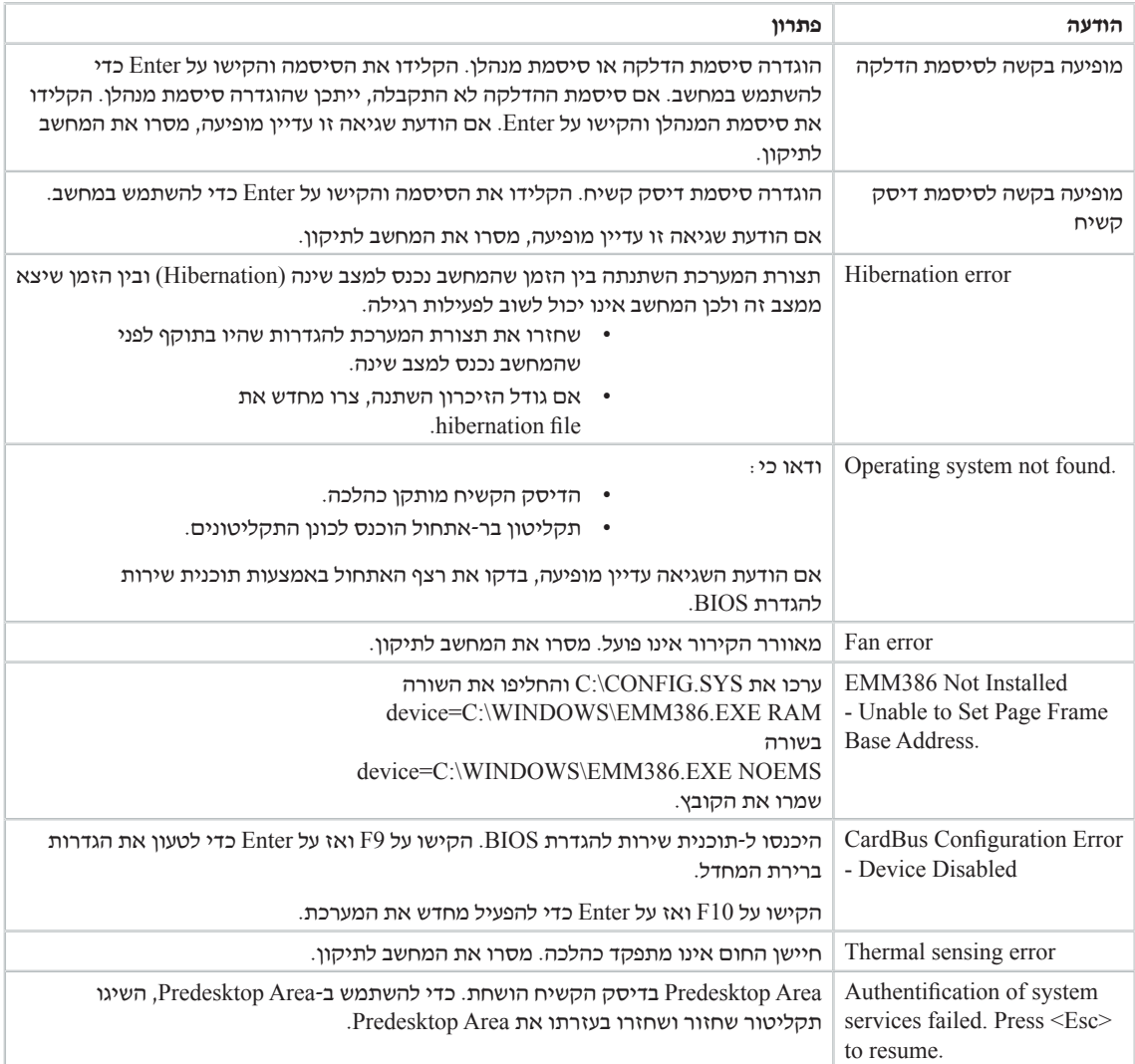

# **שגיאות ללא הודעות**

**בעיה:** 

כאשר מדליקים את המחשב, לא מופיע דבר על המסך והמחשב אינו מצפצף בעת ההדלקה.

**הערה:** אם אינכם זוכרים אם נשמעו צפצופים, כבו את המחשב, הדליקו אותו שוב והקשיבו. אם נעשה שימוש במסך חיצוני, עיינו בחלק בעיות הקשורות במסך המחשב

#### **פתרון:**

<sup>Í</sup> אם נקבעה סיסמת הדלקה, הקישו על מקש כלשהו כדי להציג את הנחיית סיסמת ההדלקה, הקלידו את הסיסמה הנכונה והקישו על Enter.

אם הנחיית סיסמת ההדלקה אינה מופיעה, ייתכן שרמת הבהירות המוגדרת היא הרמה המינימלית. כוונו את רמת הבהירות באמצעות הקשה על Home+Fn.

אם דבר עדיין אינו מופיע על המסך, ודאו כי:

- הסוללה מותקנת כהלכה.
- מתאם AC מחובר למחשב וכבל החשמל מחובר לשקע פעיל.
- המחשב דלוק. (כדי לוודא זאת, לחצו שוב על מתג ההדלקה.)

אם כל הפריטים שלעיל מותקנים או מוגדרים כהלכה ודבר עדיין אינו מופיע על המסך, מסרו את המחשב לתיקון.

#### **בעיה:**

כאשר מדליקים את המחשב, דבר אינו מופיע על המסך, אך נשמעים שני צפצופים או יותר.

#### **פתרון:**

<sup>Í</sup> ודאו שכרטיס הזיכרון מותקן כהלכה. אם כרטיס הזיכרון מותקן כהלכה אך דבר עדיין אינו מופיע על המסך ובנוסף נשמעים חמישה צפצופים, מסרו את המחשב לתיקון.

אם נשמעים 4 מחזורים בני 4 צפצופים כל אחד, קיימת בעיה בשבב האבטחה. מסרו את המחשב לתיקון.

#### **בעיה:**

כאשר מדליקים את המחשב, מופיע רק מצביע לבן על מסך ריק.

#### **פתרון:**

התקינו מחדש את מערכת ההפעלה והדליקו את המחשב. אם עדיין מופיע על המסך ה מצביע בלבד, מסרו את המחשב לתיקון.

התצוגה הופכת ריקה כאשר המחשב דולק.

#### **פתרון:**

<sup>Í</sup> ייתכן ששומר המסך או ניהול צריכת החשמל מופעלים. הזיזו את TrackPoint או הקישו על מקש כלשהו כדי לצאת משומר המסך. לחצו על מתג ההדלקה כדי לצאת ממצב המתנה (Standby (או ממצב שינה (Hibernation(.

#### **בעיה:**

המסך המלא של DOS נראה קטן יותר.

#### **פתרון:**

 $\rm (VGA$  אם תשתמשו ביישום DOS שתומך ברזולוציה של 480×640 בלבד (מצב VGA), התמונה על המסך תראה מעוותת מעט או שתהיה קטנה מגודל התצוגה. הדבר נועד לשמור על תאימות עם יישומי DOS אחרים. כדי להרחיב את התמונה שעל המסך לגודל המסך בפועל, הפעילו את Program Configuration ThinkPad, לחצו על **LCD** ;ובחרו בפונקציה **expansion Screen**.) ייתכן שהתמונה עדיין תראה מעוותת מעט.)

#### **בעיית סיסמה**

#### **בעיה:**

שכחתם את הסיסמה.

#### **פתרון:**

<sup>Í</sup> אם רשמתם את המחשב לשירות Service Reset Password, ושכחתם את סיסמת ההדלקה או את סיסמת הדיסק הקשיח, תוכלו לאפסן בלחיצה על לחצן ThinkVantage כאשר מופיעה בקשה לסיסמה.

- אם אינכם יכולים לאפס את סיסמת ההדלקה, עליכם למסור את המחשב לספק שירות מורשה של Lenovo או לנציג שיווק כדי שהם יבטלו את הסיסמה.
	- אם אינכם יכולים לאפס את סיסמת הדיסק הקשיח, ספק השירות המורשה של Lenovo לא יאפס את הסיסמה ולא יאחזר נתונים מהדיסק הקשיח. תצטרכו למסור את המחשב לספק שירות מורשה של Lenovo או לנציג שירות של Lenovo כדי שיחליפו את הדיסק הקשיח. תדרשו להציג הוכחת רכישה וייגבה מכם תשלום בעבור החלקים והשירות.

<sup>Í</sup> אם שכחתם את סיסמת המנהלן, ספק השירות המורשה של Lenovo לא יוכל לאפס את הסיסמה. תצטרכו למסור את המחשב לספק שירות מורשה של Lenovo או לנציג שירות של Lenovo כדי שיחליפו את לוח המערכת. תדרשו להציג הוכחת רכישה וייגבה מכם תשלום בעבור החלקים והשירות.

## **בעיית מתג הדלקה**

#### **בעיה:**

המערכת אינה מגיבה ולא ניתן לכבות את המחשב.

#### **פתרון:**

<sup>Í</sup> כדי לכבות את המחשב, לחצו על מתג ההדלקה והחזיקו אותו 4 שניות לפחות. אם המחשב עדיין אינו מופעל מחדש, נתקו את מתאם AC ואת הסוללה.

#### **בעיות הקשורות במקלדת**

#### **בעיה:**

כל המקשים או חלק מהמקשים במקלדת אינם פועלים.

#### **פתרון:**

<sup>Í</sup> אם הבעיה התרחשה מיד לאחר חזרה ממצב המתנה, ציינו את סיסמת ההדלקה, אם הוגדרה כזו.

אם למחשב מחוברת מקלדת  $\mathrm{PS}/2^\mathrm{R}$  חיצונית, המקלדת הנומרית של המחשב אינה פועלת. השתמשו במקלדת הנומרית שבמקלדת החיצונית.

אם למחשב מחוברים מקלדת נומרית חיצונית או עכבר:

- כבו את המחשב.
- נתקו את המקלדת הנומרית החיצונית או את העכבר.
	- כבו את המחשב ונסו להשתמש שוב במקלדת.

אם בעיית המקלדת נפתרה, חברו שוב את המקלדת הנומרית החיצונית, את המקלדת החיצונית או את העכבר וודאו שחיברתם אותם כהלכה.

אם המקשים במקלדת עדיין אינם פועלים, מסרו את המחשב לתיקון.

#### **בעיה:**

מספר מופיע כאשר מקלידים אות.

#### **פתרון:**

<sup>Í</sup> הפונקציה 'נעילת מספרים' מופעלת. כדי להשבית אותה, החזיקו את מקש Shift או Fn לחוץ והקישו על NmLk) ScrLk(.

#### **בעיה:**

כל המקשים או חלק מהמקשים במקלדת הנומרית החיצונית אינם פועלים.

#### **פתרון:**

Í ודאו שהמקלדת הנומרית החיצונית מחוברת כהלכה למחשב.

כל המקשים או חלק מהמקשים במקלדת PS/2 חיצונית אינם פועלים.

#### **פתרון:**

 ThinkPad Advanced Mini-ב ,ThinkPad Advanced Dock-ב משתמשים אתם אם <sup>Í</sup> Dock, או ב-Replicator Port Essential ThinkPad, ודאו שכבל המקלדת מחובר כהלכה למחבר המקלדת.

אם החיבור תקין, נתקו את הכבל וודאו שהמקלדת המוכללת פועלת כהלכה. אם המקלדת המוכללת פועלת כהלכה, יש בעיה עם המקלדת החיצונית. נסו להשתמש במקלדת חיצונית אחרת.

## **בעיות UltraNav**

#### **בעיה:**

המצביע זז מעצמו בעת הפעלת המחשב או לאחר שהמחשב חוזר לפעילות רגילה.

#### **פתרון:**

<sup>Í</sup> ייתכן שהמצביע יזוז מעצמו במהלך פעילות רגילה כאשר לא משתמשים ב- TrackPoint. זהו מאפיין רגיל של TrackPoint והוא אינו סימן לפגם. המצביע עשוי לזוז במשך כמה שניות בתנאים שלהלן:

- בעת הפעלת המחשב.
- כאשר המחשב חוזר לפעילות רגילה.
- בעת לחיצה על TrackPoint במשך זמן רב.
	- כאשר הטמפרטורה משתנה.

#### **בעיה:**

העכבר או התקן ההצבעה אינם פועלים.

#### **פתרון:**

<sup>Í</sup> ודאו שההגדרה Automatic) אוטומטי) נבחרה עבור TrackPoint ו-pad touch בתוכנית השירות Program Configuration ThinkPad. לאחר מכן, נתקו את העכבר או את התקן ההצבעה ונסו להשתמש ב-TrackPoint וב-pad touch. אם TrackPoint ו-pad touch פועלים, ייתכן שהתקלה נגרמה בגלל העכבר או התקן ההצבעה.

ודאו שכבל העכבר או כבל התקן ההצבעה מחוברים כהלכה אל Advanced ThinkPad .ThinkPad Essential Port Replicator או ,Dock, ThinkPad Advanced Mini Dock

אם העכבר אינו תואם לעכבר /2PS, השביתו את TrackPoint באמצעות ThinkPad .Configuration Program

**הערה:** לקבלת מידע נוסף, עיינו במדריך למשתמש שסופק עם העכבר.

לחצני העכבר אינם פועלים.

#### **פתרון:**

<sup>Í</sup> אם מחשב ThinkPad כולל TrackPoint בלבד, בעיה זו עשויה להתרחש.

שנו את מנהל ההתקן של העכבר ל- **Mouse Port /**2**PS Standard** והתקינו מחדש את **TrackPoint /**2**PS**. מנהלי ההתקנים נמצאים במדריך DRIVERS\IBMTOOLS\:C או טבכונן הדיסק הקשיח. אם כונן הדיסק הקשיח אינו כולל C:\SWTOOLS\DRIVERS מנהלי התקנים, היכנסו לאתר האינטרנט של ThinkPad. כדי לגשת לאתר האינטרנט, לחצו על לחצן ThinkVantage ופתחו את Center Productivity ThinkVantage.

#### **בעיה:**

הגלילה או פונקציית זכוכית המגדלת אינן פועלות.

#### **פתרון:**

<sup>Í</sup> בדקו את מנהל ההתקן של העכבר בחלון של 'מנהל ההתקנים' וודאו שמנהל ההתקן המותקן הוא TrackPoint /2PS.

#### **בעיות מצב המתנה ומצב שינה**

#### **בעיה:**

המחשב עובר למצב המתנה באופן לא צפוי

#### **פתרון:**

<sup>Í</sup> אם המעבד מתחמם יתר על המידה, המחשב יעבור באופן אוטומטי למצב המתנה, כדי לאפשר למחשב להתקרר וכדי להגן על המעבד ועל רכיבים פנימיים אחרים. בידקו גם את ההגדרות של מצב המתנה באמצעות Manager Power.

#### **בעיה:**

המחשב עובר למצב המתנה מייד לאחר 'בדיקה עצמית בעת האתחול' (test-self Power POST -) (נורת המחוון של מצב המתנה נדלקת).

#### **פתרון:**

 $\epsilon$  ודאו כי:

- הסוללה טעונה.
- טמפרטורת החדר נמצאת בטווח הקביל. עיינו בחלק מפרטים.

אם לא נתגלתה בעיה, מסרו את המחשב לתיקון.

ההודעה error battery-low Critical מוצגת על המסך והמחשב כבה מייד.

#### **פתרון:**

<sup>Í</sup> הסוללה חלשה. חברו את מתאם AC למחשב או החליפו את הסוללה בסוללה טעונה במלואה.

#### **בעיה:**

כאשר מבצעים פעולה כלשהי כדי לצאת ממצב המתנה, תצוגת המחשב נשארת ריקה.

#### **פתרון:**

<sup>Í</sup> בדקו אם המסך החיצוני נותק כאשר המחשב היה במצב המתנה. אין לנתק מסך חיצוני כאשר המחשב במצב המתנה או במצב שינה. אם למחשב לא מחובר מסך חיצוני כאשר הוא מחדש את פעולתו, תצוגת המחשב נשארת ריקה ולא מוצג פלט. הגבלה זו אינה תלויה בערך הרזולוציה. הקישו על 7F+Fn כדי להפעיל את תצוגת המחשב.

**הערה:** כשאתם מחילים ערכת מצגת באמצעות שילוב המקשים 7F+Fn, הקישו עליהם לפחות שלוש פעמים בשלוש שניות כדי שהתמונה תוצג על מסך המחשב.

#### **בעיה:**

מחשב במצב המתנה אינו חוזר לפעול או שמחוון מצב המתנה נשאר דולק והמחשב אינו פועל.

#### **פתרון:**

<sup>Í</sup> אם המערכת אינה יוצאת ממצב המתנה, ייתכן שהיא נכנסה למצב המתנה או למצב שינה באופן אוטומטי מכיוון שהסוללה התרוקנה. בדקו את מחוון מצב המתנה.

- אם מחוון מצב המתנה דולק, המחשב במצב המתנה. חברו את מתאם AC למחשב והקישו על Fn.
- אם מחוון מצב המתנה כבוי, המחשב במצב שינה או שהוא כבוי. חברו את מתאם AC למחשב ולחצו על מתג ההדלקה כדי לחדש את פעולת המחשב.

אם המערכת עדיין אינה יוצאת ממצב המתנה, ייתכן שהמערכת הפסיקה להגיב ולא ניתן לכבות את המחשב. במקרה כזה, יש לאתחל (Reset (את המחשב. אם לא שמרתם את הנתונים, ייתכן שהם יאבדו. כדי לאתחל את המחשב, לחצו על מתג הדלקה והחזיקו אותו 4 שניות לפחות. אם עדיין לא מתבצע אתחול של המערכת, נתקו את מתאם AC ואת הסוללה.

המחשב אינו עובר למצב המתנה או למצב שינה.

#### **פתרון:**

<sup>Í</sup> בדקו אם נבחרה אפשרות שמונעת מהמחשב לעבור למצב המתנה או למצב שינה.

#### **בעיה:**

המערכת אינה מתעוררת בשעה שנקבעה בשעון העצר, אם המחשב אינו מחובר למקור חשמל, *-או-* המערכת אינה עוברת למצב שינה ממצב השהייה אם המחשב אינו מחובר למקור חשמל.

#### **פתרון:**

עצר שעון באמצעות התעוררות **(timer-wake-with-battery-operation** האפשרות<sup>Í</sup> בעת פעולת סוללה**)** מושבתת כברירת מחדל. אם תפעילו פונקציה זו, ייתכנו מצבים שבהם המחשב יתעורר ויתחיל לפעול כאשר הוא נישא. הדבר עלול לגרום נזק לכונן הדיסק הקשיח.

קחו סיכון זה בחשבון כשאתם מפעילים את האפשרות -battery-with-wake-timer .operation

- 1. כבו את המחשב והפעילו אותו שוב. כאשר ההודעה ", To interrupt normal startup button ThinkVantage blue the press "מופיעה בחלק התחתון של המסך, לחצו על לחצן ThinkVantage. נפתחת סביבת העבודה Recovery and Rescue.
	- .2 לחצו על **BIOS Access**. על המסך מופיע החלון Required Restart System.
- .3 לחצו על **Yes**. המחשב מופעל מחדש ועל המסך מופיע תפריט תוכנית שירות להגדרת .BIOS
	- .4 באמצעות מקש הסמן, בחרו באפשרות **Config** והקישו על Enter. על המסך מופיע התת-תפריט **Power**.
	- .5 בחרו באפשרות **Operation Battery with Wake Timer**) התעוררות לפי שעון עצר בעת פעולת סוללה) באמצעות הקשה על Enter.
- .6 באמצעות המקשים 5F או 6F, בחרו באפשרות **Enabled**) מופעל) והקישו על Enter.
	- .7 הקישו על 10F ועל Enter כדי לשמור את ההגדרות ולצאת מתוכנית שירות זו.

לקבלת מידע אודות תוכנית השירות להגדרת BIOS, ראו "Utility Setup BIOS "ב- .Access Help

#### **בעיה:**

הקשה על שילוב המקשים Fn+F12 אינה מעבירה את המחשב למצב שינה.

- **פתרון:**
- המחשב אינו יכול לעבור למצב שינה: →
- אם משתמשים באחד מכרטיסי Cards PC לתקשורת. כדי לעבור למצב שינה, עצרו את תוכנת התקשורת וסלקו את כרטיס Card PC או השביתו את החריץ של Card PC. לחצו על האיקון **Hardware Remove Safely**) הוצאת חומרה באופן בטוח) בשורת המשימות (עבור XP Windows (או על האיקון **Hardware Eject or Unplug**) עבור .(Windows 2000
	- אם מצב שינה אינו מופעל: כדי להפעיל את מצב שינה, בצעו את הפעולות שלהלן:
		- .ThinkPad Configuration Program את הפעילו .1
			- .2 לחצו על **Management Power**.
				- .3 לחצו על הלשונית **Hibernate**.
			- .4 סמנו את תיבת הסימון Support Hibernate.
				- .5 לחצו על OK.

**הערה:** ניתן לעבור למצב שינה באמצעות הקשה על 12F+Fn רק אם במחשב הותקן מנהל התקן של ניהול חשמל (PM (עבור XP Windows או 2000 Windows.

#### **בעיות הקשורות במסך המחשב**

#### **בעיה:**

התצוגה ריקה.

#### **פתרון:**

- <sup>Í</sup> הקישו על 7F+Fn כדי להפעיל את תצוגת המחשב.
- **הערה:** כשאתם מחילים ערכת מצגת באמצעות שילוב המקשים 7F+Fn, הקישו עליהם לפחות שלוש פעמים בשלוש שניות כדי שהתמונה תוצג על מסך המחשב.
- הם נעשה שימוש במתאם AC או בסוללה ומחוון מצב הסוללה דולק (ירוק), הקישו על  $\div$ Home+Fn כדי להפוך את המסך לבהיר יותר.
	- <sup>Í</sup> אם מחוון מצב ההמתנה מאיר (ירוק), הקישו על Fn כדי לצאת ממצב המתנה.
		- $\pm$  אם הבעיה עדיין נמשכת, בצעו את המוסבר בפתרון של הבעיה שלהלן.

#### **בעיה:**

המסך אינו ניתן לקריאה או שהתמונה מעוותת.

#### **פתרון:**

- <sup>Í</sup> ודאו כי:
- מנהל ההתקן של התקן התצוגה מותקן כהלכה.
- רזולוציית המסך ואיכות הצבע הוגדרו כהלכה.
	- סוג המסך הנכון הוגדר במערכת.

כדי לבדוק הגדרות אלו, בצעו את הפעולות שלהלן:

פתחו את חלון Properties Display.

- .1 לחצו על הלשונית **Settings**) הגדרות).
- .2 בדקו אם רזולוציית המסך ואיכות הצבע הוגדרו כהלכה.
	- .3 לחצו על **Advanced**) מתקדם).
	- .4 לחצו על הלשונית **Adapter**) מתאם).
- ATI Mobility xxxxx", "ATI Mobility RADEON xxxxx"," שהכיתוב ודאו .5 .המתאם מידע בחלון מוצג" Intel xxxxx" או"" ATI Mobility FIRE GL xxxxx

**הערה:** שם מנהל ההתקן xxxxx תלוי בשבב הווידאו המותקן במחשב.

- .6 לחצו על הלחצן **Properties**) מאפיינים). בדקו בתיבה "Status Device) "מצב התקן) שההתקן פועל כהלכה. אם ההתקן אינו פועל כהלכה, לחצו על הלחצן **Troubleshooter**) פתרון בעיות).
	- .7 לחצו על הלשונית **Monitor**) צג).
	- .8 ודאו שהמידע המצוין בלשונית נכון.
- .9 לחצו על הלחצן **Properties**) מאפיינים). בדקו בתיבה "Status Device) "מצב התקן) שההתקן פועל כהלכה. אם ההתקן אינו פועל כהלכה, לחצו על הלחצן לחצו על הלחצן **Troubleshooter**) פתרון בעיות).

#### **בעיה:**

המסך נשאר דולק גם אחרי שכיביתם את המחשב.

#### **פתרון:**

<sup>Í</sup> לחצו על מתג ההדלקה והחזיקו אותו לחוץ למשך 4 שניות לפחות כדי לכבות את המחשב; לאחר מכן הדליקו שוב את המחשב.

#### **בעיה:**

נקודות חסרות, נקודות בצבע שגוי ונקודות בהירות מופיעות על המסך בכל פעם שמדליקים את המחשב.

#### **פתרון:**

<sup>Í</sup> זהו מאפיין של טכנולוגית TFT. צג המחשב מכיל טרנזיסטורים מרובים על סרט דק (TFTs(. מספר קטן של נקודות חסרות, נקודות בצבע שגוי או נקודות בהירות יכול להופיע תמיד על המסך.

#### **בעיה:**

.DVD להפעיל ניסיון בעת" Unable to create overlay window" ההודעה מופיעה

*או*

מתקבלת תמונה גרועה, או לא מתקבלת תמונה בכלל, בעת ניסיון להפעיל וידאו, DVD או משחק.

#### **פתרון:**

- $\epsilon$  בצעו אחת מהפעולות שלהלו
- אם אתם משתמשים במצב צבע של 32 סיביות, שנו את איכות הצבע למצב 16 סיביות.
- אם אתם משתמשים בשולחן עבודה בגודל 1024×1280 או גדול יותר, הקטינו את גודל שולחן העבודה ואת איכות הצבע.

## **בעיות הקשורות בסוללה**

#### **בעיה:**

הסוללה אינה נטענת במלואה כשהמחשב כבוי, בזמן הטעינה הסטנדרטי למחשב.

#### **פתרון:**

- $\epsilon$  ייתכן שהסוללה בפריקת יתר. בצעו את הפעולות שלהלן $\blacktriangleright$ 
	- כבו את המחשב.
	- ודאו שהסוללה עם פריקת היתר מותקנת במחשב.
- חברו את מתאם AC למחשב ואפשרו את טעינת הסוללה.

אם ברשותכם מטען מהיר, השתמשו בו כדי לטעון סוללה עם פריקת יתר.

אם הסוללה אינה נטענת במלואה אחרי 24 שעות, השתמשו בסוללה חדשה.

#### **בעיה:**

המחשב כבה לפני שמחוון מצב הסוללה מצביע על כך שהסוללה ריקה.

*או*

המחשב פועל לאחר שמחוון מצב הסוללה הצביע על כך שהסוללה ריקה.

#### **פתרון:**

פרקו את הסוללה וטענו אותה מחדש.

#### **בעיה:**

זמן הפעולה של סוללה טעונה במלואה קצר.

#### **פתרון:**

<sup>Í</sup> פרקו את הסוללה וטענו אותה מחדש. אם זמן הפעולה של הסוללה עדיין קצר, השתמשו בסוללה חדשה.

#### **בעיה:**

המחשב אינו פועל כשמותקנת בו סוללה טעונה במלואה.

#### **פתרון:**

<sup>Í</sup> ייתכן שההתקן להגנה מפני קפיצות מתח של הסוללה פעיל. כבו את המחשב לדקה אחת כדי לאפס את ההתקן. הפעילו שוב את המחשב.

#### **בעיה:**

הסוללה אינה נטענת.

#### **פתרון:**

<sup>Í</sup> לא ניתן לטעון את הסוללה כשהיא חמה מדי. אם הסוללה חמה למגע, נתקו אותה מהמחשב והניחו לה להתקרר לטמפרטורת החדר. לאחר שהסוללה התקררה, התקינו אותה שוב וטענו אותה שוב. אם עדיין לא ניתן לטעון את הסוללה, מסרו אותה לתיקון.

#### **בעיות הקשורות בכונן הדיסק הקשיח**

#### **בעיה:**

כונן הדיסק הקשיח משמיע תקתוקים מפעם לפעם.

#### **פתרון:**

- התקתוקים יכולים להישמע כאשר:  $\div$
- כונן הדיסק הקשיח מתחיל לגשת לנתונים או כאשר הוא עוצר.
	- אתם נושאים את כונן הדיסק הקשיח.
		- אתם נושאים את המחשב.

תקתוקים אלו אינם מעידים על פגם. זהו מאפיין של כונן דיסק קשיח.

#### **בעיה:**

כונן הדיסק הקשיח אינו פועל.

#### **פתרון:**

<sup>Í</sup> בתפריט Startup ב-תוכנית שירות להגדרת BIOS, ודאו שההתקן כלול ברשימה "Boot Fxcluded from (סדר קדימות אתחול). אם ההתקן כלול ברשימה "Excluded from order boot) "אינו בסדר אתחול), סימן שההתקן מושבת. בחרו בערך ההתקן ברשימה ולחצו על המקש x .xפעולה זו מעבירה את הערך לרשימה "order priority Boot".

#### **בעיית אתחול**

#### **בעיה:**

מערכת ההפעלה Windows אינה מופעלת.

## **פתרון:**

<sup>Í</sup> השתמשו בסביבת העבודה Recovery and Rescue שתסייע לכם לפתור או לזהות בעיות. כדי לפתוח את סביבת העבודה Recovery and Rescue, בצעו את הפעולות שלהלן:

.1 כבו את המחשב והפעילו אותו שוב.

- .2 עקבו בתשומת לב אחר התצוגה שעל הצג כאשר המחשב מתחיל לפעול. כאשר  **To interrupt normal startup, press the blue ThinkVantage** " ההודעה **button** "מופיעה בחלק התחתון של המסך, לחצו על הלחצן הכחול ThinkVantage. סביבת העבודה Recovery and Rescue נפתחת.
	- .3 בסביבת העבודה Recovery and Rescue תוכלו לבצע את הפעולות הבאות:
	- **Restore and Rescue**) הצלה ושחזור) של קבצים, תיקיות או גיבויים.
		- **Configure**) קביעת תצורה) של הגדרות המערכת והסיסמאות.
	- **Communicate**) תקשורת) באמצעות האינטרנט וקישור לאתר התמיכה.
		- **Troubleshoot**) פתרון בעיות) ואבחון בעיות באמצעות כלי האבחון.

במסך הראשי של סביבת העבודה Recovery and Rescue, תוכלו ללחוץ על האפשרויות שלהלן כדי לפתוח דפים אחרים או כדי לצאת מתוכנית שירות זו:

- **Viewer Events**) מציג האירועים) מאפשר לכם להציג יומן המכיל מידע אודות אירועים או משימות הקשורים לפעולות Recovery and Rescue.
- **Information System**) מידע מערכת) הצגת מידע חשוב על החומרה והתוכנה שבמחשב. מידע זה עשוי להיות בעל ערך כשמנסים לאבחן בעיות.
- **Status Warranty**) מצב אחריות) הצגת תאריך התפוגה של האחריות, תנאי השירות של המחשב ורשימה של חלקי חילוף.
	- **Help**) עזרה) מידע אודות הדפים השונים הזמינים בסביבת העבודה and Rescue .Recovery
- **Restart**) הפעלה מחדש) סגירת סביבת העבודה Recovery and Rescue וחידוש רצף האתחול שהופסק.

#### **בעיות באימות טביעות אצבע**

#### **בעיה:**

לא ניתן לרשום או לאמת את טביעת האצבע.

#### **פתרון:**

<sup>Í</sup> אם תתנסו באחד מהמצבים שלהלן, ייתכן שלא תוכלו לרשום את טביעת האצבע או לאמת אותה:

- האצבע מקומטת.
- האצבע מחוספסת, יבשה או פצועה.
	- האצבע יבשה מאד.
- האצבע מוכתמת בלכלוך, בבוץ או בשמן.
- פני האצבע שונים משהיו בעת רישום טביעת האצבע.
	- האצבע רטובה.
	- האצבע שבה נעשה שימוש לא נרשמה.

כדי לשפר את המצב, נסו לבצע את הפעולות שלהלן:

#### פתרון בעיות במחשב

- נקו או נגבו את ידיכם כדי להסיר לכלוך או לחות עודפים מהאצבעות.
	- רשמו אצבע אחרת והשתמשו בה לצורך אימות.
	- אם הידיים יבשות מדי, השתמשו בקרם ידיים.

#### **בעיות אחרות**

#### **בעיה:**

המחשב ננעל או שאינו מקבל קלט.

#### **פתרון:**

<sup>Í</sup> ייתכן שהמחשב יינעל בעת כניסה למצב המתנה (Standby (במהלך פעולת תקשורת. השביתו את שעון העצר של מצב המתנה כאשר אתם עובדים ברשת.

כדי לכבות את המחשב, לחצו על מתג ההדלקה והחזיקו אותו 4 שניות לפחות.

#### **בעיה:**

המחשב אינו מופעל מההתקן הרצוי.

#### **פתרון:**

 $\bullet$ עיינו בתפריט Startup) אתחול) של תוכנית שירות להגדרת BIOS. ודאו שרצף האתחול המוגדר בתוכנית השירות להגדרת BIOS מפעיל את המחשב מההתקן הרצוי.

בנוסף, ודאו שההתקן ממנו המחשב מופעל אינו מושבת. בתפריט Startup ב-תוכנית שירות להגדרת BIOS, ודאו שההתקן כלול ברשימה Order Priority Boot) סדר קדימות אתחול). אם ההתקן כלול ברשימה Order Boot From Excluded) אינו בסדר אתחול), סימן שההתקן מושבת. בחרו בערך ההתקן ברשימה ולחצו על המקש x. פעולה זו מעבירה את הערך לרשימה Order Priority Boot.

#### **בעיה:**

המחשב אינו מגיב.

#### **פתרון:**

<sup>Í</sup> רכיבי IRQ של חיבורי PCI מוגדרים כולם כערך .11 המחשב אינו מגיב מכיוון שהוא אינו יכול לשתף IRQ עם התקנים אחרים. בדקו את ההגדרות בתוכנית השירות .ThinkPad Configuration Program

#### **בעיה:**

המחשב אינו יכול להשמיע תקליטור או שאיכות הצליל אינה טובה.

#### **פתרון:**
<sup>Í</sup> ודאו שהתקליטור עומד בתקנים הנהוגים במדינתכם. בדרך כלל, הלוגו CD מופיע בתווית של תקליטור העומד בתקנים המקומיים. אם תשתמשו בתקליטור שאינו עומד בתקנים, לא נוכל להבטיח שהוא יושמע ואם הוא יושמע, לא נוכל להבטיח שאיכות הצליל תהיה טובה.

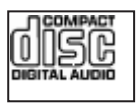

#### **בעיה:**

הפעלת DVD אינה חלקה ב- 2000 Windows.

#### **פתרון:**

), בעיה Intel SpeedStep(R טכנולוגיית עבור Maximum Battery במצב בחרתם אם <sup>Í</sup> זו עשויה להתרחש. מצב זה מתוכנן להשיג חיי סוללה מקסימליים על-ידי מעבר בין המהירות האיטית הרגילה של המעבד לחצי ממהירות זו, בהתאם למידת השימוש במעבד. אם השימוש גדל, SpeedStep Intel מחליף את מהירות המעבד למהירות האיטית. פעולה במצב זה עשויה לפגוע באופן משמעותי בביצועי המעבד, ולפיכך לגרום להצגה מקרטעת של DVD.

כדי למנוע בעיה זו או להפחית את שכיחותה, תוכלו לבחור מבין שלושה מצבי פעולה אחרים:

- **Performance Maximum**) ביצועים מקסימליים): שמירה על מהירות מעבד גבוהה כל הזמן.
- **Automatic**) אוטומטי): החלפת מהירות המעבד בין גבוהה לנמוכה, בהתאם למידת השימוש במעבד. אם השימוש גדל, SpeedStep Intel מחליף את מהירות המעבד למהירות הגבוהה.
- **Performance Optimized Battery**) ביצועי סוללה מיטביים): שמירה על מהירות מעבד נמוכה כל הזמן.

כדי לבחור מצב, בצעו את הפעולות שלהלן:

- .ThinkPad Configuration Program את הפעילו .1
	- .2 לחצו על **Management Power**.
- .3 לחצו על הלשונית **technology SpeedStep Intel**.
	- .4 בחרו במצב הרצוי מהרשימה.
		- .5 לחצו על **OK**.

#### **בעיה:**

לא ניתן להתחבר באמצעות כרטיס הרשת האלחוטי המובנה.

#### **פתרון:**

 $\rightarrow$  אם צג המחשב סגור, פתחו אותו ונסו שוב.

#### **בעיה:**

המחשב לא מצליח להתחבר לרשת המקומית, להתקנים משותפים או למדפסות רשת, אך מצליח להתחבר לאינטרנט.

#### **פתרון:**

<sup>Í</sup>בשולחן העבודה, לחצו על האיקון Security Client Symantec ולאחר מכן על האיקון .ההוראות אחר ועקבו ,Symantec Home and Office Networking Wizard

#### **בעיה:**

אם מערכת ההפעלה המותקנת היא 2000 Windows ואתם משתמשים בהתקן מסוג USB x,1. כאשר המחשב חוזר ממצב המתנה או שינה, עשויה להופיע ההודעה "Removal Unsafe ."of Device

#### **פתרון:**

<sup>Í</sup> ניתן לסגור הודעה זו בבטחה. היא מוצגת עקב בעיה עם מנהל ההתקן של 2.0 USB ב2000- Windows. תוכלו לקבל מידע מפורט בחלק "Information More "של מאמרי 328580 Base Knowledge Microsoft ו.323754- בקרו בדף הבית של Microsoft המאמר מספר את הקלידו ,/http://support.microsoft.com בכתובת Knowledge Base הרצוי בשדה החיפוש ולחצו על לחצן Search.

#### **בעיה:**

יישום אינו פועל כהלכה.

#### **פתרון:**

<sup>Í</sup> ודאו שהבעיה אינה נגרמת בגלל היישום.

<sup>Í</sup> ודאו שבמחשב מותקן הזיכרון המינימלי הדרוש להפעלת היישום. בדקו מהו הזיכרון הנדרש במדריכים שסופקו עם היישום.

- $\cdot$  ודאו כי
- היישום מיועד לפעול במערכת ההפעלה שלכם.
- יישומים אחרים רצים כהלכה במחשב שלכם.
	- מנהלי ההתקן הדרושים מותקנים במחשב.
	- היישום פועל כאשר הוא מורץ במחשב אחר.

<sup>Í</sup> אם הודעת שגיאה מופיעה כאשר אתם משתמשים ביישום, עיינו במדריכים שסופקו עם היישום.

# **פרק .4 הפעלת תוכנית שירות להגדרת BIOS**

במחשב כלולה תוכנית, הקרויה תוכנית שירות להגדרת BIOS, המאפשרת לבחור בפרמטרי הגדרה שונים.

- Config: הגדרת התצורה של המחשב.
- $Date/T$ ות התאריך והשעה:
	- Security: קביעת תכונות האבטחה.
- Startup: קביעת ההתקן המופעל באתחול.
	- Restart: הפעלה מחדש של המערכת.

**הערה:** ניתן להגדיר רבים מפרמטרים אלו בדרך קלה יותר באמצעות Configuration ThinkPad .Program

כדי להפעיל את תוכנית שירות להגדרת BIOS, בצעו את הפעולות האלו:

- .1 כדי למנוע איבוד נתונים לא צפוי, גבו את הנתונים המאוחסנים במחשב ואת מערכת הרישום של המחשב. לקבלת פרטים, ראו את החלק "tools restore-and-backup Data "ב-Access .Help
	- .2 אם בכונן התקליטונים יש תקליטון, הוציאו אותו וכבו את המחשב.
	- To interrupt normal startup, press the blue" ההודעה כאשר ,ואז המחשב את הפעילו .3 button ThinkVantage "מופיעה בתחתית המסך, לחצו על לחצן ThinkVantage. סביבת .נפתחת Rescue and Recovery העבודה
		- .4 לחצו על **BIOS Access**. על המסך מופיע החלון Required Restart System.
- .5 לחצו על **Yes**. המחשב מופעל מחדש ועל המסך מופיע תפריט תוכנית שירות להגדרת BIOS.
- .6 אם הוגדרה סיסמת מנהלן, תפריט תוכנית שירות להגדרת BIOS יופיע לאחר שתציינו את הסיסמה. תוכלו להפעיל את תוכנית השירות גם ללא ציון סיסמת מנהלן, באמצעות הקשה על Enter. עם זאת, לא תוכלו לשנות את הפרמטרים המוגנים באמצעות סיסמת מנהלן. לקבלת מידע נוסף, עיינו במערכת העזרה המוכללת במחשב. באמצעות מקשי החצים, עברו לפריט שברצונכם לשנות. כאשר הפריט הרצוי מואר, הקישו על Enter. על המסך מוצג תת-תפריט.
- .7 שנו את הפריטים שברצונכם לשנות. השתמשו במקשים 5F או 6F כדי לשנות את ערך הפריט. אם לפריט יש תת-תפריט, תוכלו להציגו באמצעות הקשה על Enter.
	- .8 הקישו על 3F או על Esc כדי לצאת מהתת-תפריט. אם התת-תפריט הוא תת-תפריט מקונן, הקישו על Esc מספר פעמים עד שתגיעו לתפריט תוכנית שירות להגדרת BIOS.

**הערה:** כדי לשחזר את ההגדרות המקוריות ממועד הרכישה, הקישו על מקש 9F כדי לטעון את הגדרות ברירת המחדל. כמו כן, תוכלו לבחור גם באפשרות שתטען את הגדרות ברירת המחדל או באפשרות שתנקה את השינויים בתת-תפריט Restart) הפעלה מחדש).

.9 בחרו באפשרות Restart והקישו על Enter. העבירו את הסמן לאפשרות ההפעלה מחדש הרצויה והקישו על Enter. המחשב מופעל מחדש.

## **פרק .5 התקנת מערכת הפעלה חדשה**

לפני התקנת מערכת הפעלה חדשה, עיינו בחלק "Installing a new operating system" שב-Help Access, ובצעו את הפעולות הבאות:

- הדפיסו את החלקים של Help Access בהם תשתמשו. עברו לחלק העוסק במערכת ההפעלה בה אתם משתמשים.
- העתיקו את כל תתי-המדריכים והספריות שבמדריך IBMTOOLS\:C או SWTOOLS\:C אל התקן אחסון נשלף, שכן תזדקקו להם במהלך ההתקנה.

#### **Windows XP התקנת**

אם אתם מתקינים 1 Pack Service XP Windows במחשב עם מעבד כפול-ליבה, בטלו את האפשרות Processing-Multi Core לפני ההתקנה, לפי ההוראות שלהלן:

- .1 הפעילו את תוכנית השירות להגדרת BIOS.
- .2 בחרו באפשרות Config. תת-התפריט Config נפתח.
	- .3 בחרו באפשרות CPU. תת-התפריט CPU נפתח.
- .Disabled בחרו ,Core Multi-Processing באפשרות .4
	- .5 הקישו על 10F.

**הערה**

כדי להתקין את XP Windows ואת התוכנות הקשורות במחשב, בצעו את הפעולות שלהלן:

לפני התקנת מערכת ההפעלה, התקינו את Driver Manager Storage Matrix) R(Intel, כמתואר:

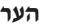

ודאו שהתקנתם את Driver Manager Storage Matrix Intel לפני התקנת מערכת ההפעלה. אחרת המחשב לא יגיב ויוצג מסך כחול.

- .1 חברו כונן תקליטונים למחשב.
- C:\IBMTOOLS\ מהמדריך Intel Matrix Storage Manager Driver את העתיקו .2 .לתקליטון C:\SWTOOLS\DRIVERS\IMSM או DRIVERS\IMSM
	- .3 כדי לוודא ש-AHCI SATA הופעל, הפעילו את תוכנית השירות להגדרת BIOS.
		- .4 בחרו באפשרות Config.
- .5 בחרו באפשרות (SATA (ATA Serial.בחרו באפשרות AHCI.
	- .6 בחרו באפשרות AHCI.
- .7 שנו את רצף האתחול של המחשב. תוך שימוש בהוראות שבתפריט Startup של תוכנית השירות להגדרת BIOS, הגדירו את כונן התקליטורים כהתקן האתחול הראשון.
- .8 הכניסו את תקליטור XP Windows לכונן התקליטורים או ה-DVD והפעילו מחדש את המחשב.
	- .9 כדי להתקין ראשית מנהל התקן של SCSI או RAID של צד שלישי, הקישו על 6F.
		- .10 כאשר תתבקשו, בחרו S כדי לציין התקן נוסף.
		- .11 כאשר תתבקשו, הכניסו את התקליטון שיצרתם בשלב ,2 והקישו על Enter.
- והקישו ,Intel 82801 GBM SATA AHCI Controller (Mobile ICH7M) באפשרות בחרו .12 על Enter.
- .13 כדי להמשיך בהתקנה, הקישו שוב על Enter. השאירו את התקליטון בכונן עד לאתחול הבא; ייתכן שיהיה צורך להעתיק שוב את התוכנה מהתקליטון כאשר הקבצים מועתקים במהלך ההתקנה.
	- .14 אם לא התקנתם עדיין את 2 Pack Service XP Windows, בקרו באתר האינטרנט של http://www.microsoft.com/windowsxp/downloads/ בכתובת Microsoft
	- .15 הורידו את 2 Pack Service XP Windows מאתר האינטרנט. כדי להתקין, עקבו אחר ההוראות שבקובץ ה-Readme.
- .16 ברשימת ההתקנים שבחלון Manager Device, ייתכן שיופיע סימן צהוב משמאל לבקר ה- USB. במקרה זה, פתחו את מאפייני הבקר ולחצו על לחצן "Driver Reinstall "כדי להתקין את מנהל ההתקן של 2.0 USB.
	- .17 שחזרו את IBMTOOLS\:C או SWTOOLS\:C מעותק הגיבוי שהכנתם לפני התחלת ההתקנה.
	- .18 הריצו את XP2000/ Windows for 5 Support Chipset Intel. כדי לבצע זאת, הריצו את או C:\IBMTOOLS\OSFIXES\INTELINF\ שבמדריך infinst\_autol.exe הקובץ .C:\SWTOOLS\OSFIXES\INTELINF\
		- .19 התקינו את Patch Registry Policy Power PCMCIA. כדי לבצע זאת, עברו למדריך או C:\IBMTOOLS\OSFIXES\PCMCIAPW\ פעלו .install.bat על כפולה לחיצה ולחצו C:\SWTOOLS\OSFIXES\PCMCIAPW\ בהתאם להוראות המופיעות על המסך.
- .20 התקינו מנהלי התקנים. מנהלי ההתקנים נמצאים במדריך DRIVERS\IBMTOOLS\:C או DRIVERS\SWTOOLS\:C שבכונן הדיסק הקשיח. כדי ללמוד כיצד להתקין אותם, עיינו בסעיף "התקנת מנהלי התקנים". בנוסף, תצטרכו להתקין יישומים הנמצאים במדריך .הקשיח הדיסק שבכונן C:\SWTOOLS\APPS או C:\IBMTOOLS\APPS

**הערה:** אם אינכם מוצאים את הקבצים הנוספים, מנהלי התקנים ויישומים להם אתם זקוקים בכונן הדיסק הקשיח, או אם ברצונכם לקבל עדכונים ומידע עדכני עבורם, בקרו באתר http://www.lenovo.com/think/support/site.wss/ בכתובת ThinkPad של האינטרנט TPAD-MATRIX.html

אם אין ברשותכם כונן תקליטונים, עקבו אחר ההליך שלהלן כדי להתקין את Matrix Intel :Storage Manager Driver

**הערה**

אם בחרתם באפשרות AHCI עבור (SATA (ATA Serial בתוכנית השירות להגדרת BIOS לפני שהתקנתם את Driver Manager Storage Matrix Intel, המחשב לא יגיב ויוצג מסך כחול.

- .1 הפעילו את תפריט תוכנית השירות להגדרת BIOS.
	- .2 בחרו באפשרות Config.
	- .Serial ATA (SATA) באפשרות בחרו .3
		- .4 בחרו באפשרות Compatibility.
- .5 שנו את רצף האתחול של המחשב. תוך שימוש בהוראות שבתפריט Startup של תוכנית השירות להגדרת BIOS, הגדירו את כונן התקליטורים כהתקן האתחול הראשון.
- .6 הכניסו את תקליטור XP Windows לכונן התקליטורים או ה-DVD והפעילו מחדש את המחשב.
- .7 אם לא התקנתם עדיין את 2 Pack Service XP Windows, בקרו באתר האינטרנט של http://www.microsoft.com/windowsxp/downloads/ בכתובת Microsoft
- .8 הורידו את 2 Pack Service XP Windows מאתר האינטרנט. כדי להתקין, עקבו אחר ההוראות שבקובץ ה-Readme.
- http://www.lenovo.com/think/support/ בכתובת ,Lenovo של האינטרנט באתר בקרו .9 site.wss/TPAD-MATRIX.html
- .10 הורידו את Driver Manager Storage Matrix Intel מאתר האינטרנט. כדי להתקין, עקבו אחר ההוראות עבור התקנה נקייה שבקובץ ה-Readme.
	- .11 הריצו את Driver Manager Storage Matrix Intel. כדי לעשות זאת, עברו אל .install.cmd על כפולה לחיצה ולחצו ,C:\DRIVERS\WIN\SATA\PREPARE
		- .12 כבו את המחשב והפעילו אותו שוב.
		- .13 הפעילו את תפריט תוכנית השירות להגדרת BIOS.
			- .14 בחרו באפשרות Config.
			- .Serial ATA (SATA) באפשרות בחרו .15
				- .16 בחרו באפשרות AHCI.
- .Welcome to the Found New Hardware Wizard מסך מופיע .Windows XP את הפעילו .17
	- .Next על ולחצו No, not this time באפשרות בחרו .18
	- .Next על ולחצו) Install from a list or specific location (Advanced באפשרות בחרו .19
- Include בחרו מכן לאחר .Search for the best driver in these locations באפשרות בחרו .20 על ולחצו C:\DRIVERS\WIN\SATA הנתיב את ציינו ,:this location in the search .Completing the Found New Hardware Wizard מסך מופיע .Next
	- .21 לחצו על Finish.
	- .22 כאשר יופיע חלון Change Settings System, לחצו על Yes. המחשב מופעל מחדש.
- .23 ברשימת ההתקנים שבחלון Manager Device, ייתכן שיופיע סימן צהוב משמאל לבקר ה- במקרה זה, פתחו את מאפייני הבקר ולחצו על לחצן "Reinstall Driver" כדי להתקין "LSB את מנהל ההתקן של 2.0 USB.
	- .24 שחזרו את IBMTOOLS\:C או SWTOOLS\:C מעותק הגיבוי שהכנתם לפני התחלת ההתקנה.
	- .25 הריצו את XP2000/ Windows for 5 Support Chipset Intel. כדי לבצע זאת, הריצו את או C:\IBMTOOLS\OSFIXES\INTELINF\ שבמדריך infinst\_autol.exe הקובץ .C:\SWTOOLS\OSFIXES\INTELINF\
- .26 התקינו את Patch Registry Policy Power PCMCIA. כדי לבצע זאת, עברו למדריך או C:\IBMTOOLS\OSFIXES\PCMCIAPW\ \PCMCIAPW\OSFIXES\SWTOOLS\:C ולחצו לחיצה כפולה על bat.install. עקבו אחר ההוראות המופיעות על המסך.
- .27 התקינו מנהלי התקנים. מנהלי ההתקנים נמצאים במדריך DRIVERS\IBMTOOLS\:C או DRIVERS\SWTOOLS\:C שבכונן הדיסק הקשיח. כדי ללמוד כיצד להתקין אותם, עיינו בסעיף "התקנת מנהלי התקנים". בנוסף, תצטרכו להתקין יישומים הנמצאים במדריך .הקשיח הדיסק שבכונן C:\SWTOOLS\APPS או C:\IBMTOOLS\APPS
	- **הערה:** אם אינכם מוצאים את הקבצים הנוספים, מנהלי התקנים ויישומים להם אתם זקוקים בכונן הדיסק הקשיח, או אם ברצונכם לקבל עדכונים ומידע עדכני עבורם, בקרו באתר http://www.lenovo.com/think/support/site.wss/ בכתובת ThinkPad של האינטרנט TPAD-MATRIX.html

#### **Windows XP Update Module Package התקנת**

Modules Update XP Windows נמצאים באחד מהמדריכים שלהלן: C:\IBMTOOLS\OSFIXES\WXPUP

או

#### C:\SWTOOLS\OSFIXES\WXPUP

שמה של כל תת-תיקיה הוא מספר של מודול תיקון. לקבלת מידע אודות כל מודול תיקון, בקרו הקלידו ,http://support.microsoft.com/ בכתובת Microsoft Knowledge Base של הבית בדף את מספר מודל התיקון הרצוי בשדה החיפוש ולחצו על לחצן Search.

**הערה:** כתובת אתר האינטרנט כפופה לשינויים ללא הודעה מראש. אם לא מוצג דף הבית, חפשו את **Base Knowledge** באתר הראשי של **Microsoft**.

כדי להתקין מודול תיקון, הריצו את קובץ ה-exe. שבתת-תיקיה ועקבו אחר ההוראות שעל המסך.

**הערה:** אם תסירו את כונן הדיסק הקשיח ממחשב עם מעבד בעל ליבה אחת, ותתקינו אותו במחשב עם מעבד כפול-ליבה, תוכלו לקבל גישה לכונן הדיסק הקשיח. לעומת זאת, ההיפך אינו נכון: אם תסירו את כונן הדיסק הקשיח ממחשב עם מעבד כפול-ליבה, ותתקינו אותו במחשב עם מעבד בעל ליבה אחת , לא תוכלו לקבל גישה לכונן הדיסק הקשיח.

#### **התקנת** 2000 **Windows**

אם אתם מתקינים 2000 Windows במחשב עם מעבד כפול-ליבה, בטלו את האפשרות Core Processing-Multi לפני ההתקנה, לפי ההוראות שלהלן:

- .1 הפעילו את תוכנית השירות להגדרת BIOS.
- .2 בחרו באפשרות Config. תת-התפריט Config נפתח.
	- .3 בחרו באפשרות CPU. תת-התפריט CPU נפתח.
- .Disabled בחרו ,Core Multi-Processing באפשרות .4
	- .5 הקישו על 10F.

אם אתם מתקינים 2000 Windows ותוכנות מהכונן שב-Dock Advanced ThinkPad, התקינו 2000 Windows עם 4 Pack Service. לקבלת פרטים, עיינו באתר האינטרנט של Microsoft http://www.microsoft.com/windows2000/downloads/servicepacks/sp4/ בכתובת spdeploy.htm#scenario\_1\_installing\_windows\_2000\_integrated\_with\_the\_ service pack rpmd

כדי להתקין את 2000 Windows ואת התוכנות הקשורות במחשב, בצעו את הפעולות שלהלן:

לפני התקנת מערכת ההפעלה, התקינו את Driver Manager Storage Matrix Intel, כמתואר:

**הערה**

ודאו שהתקנתם את Driver Manager Storage Matrix Intel לפני התקנת מערכת ההפעלה. אחרת המחשב לא יגיב ויוצג מסך כחול.

- .1 חברו כונן תקליטונים למחשב.
- C:\IBMTOOLS\ מהמדריך Intel Matrix Storage Manager Driver את העתיקו .2 .לתקליטון C:\SWTOOLS\DRIVERS\IMSM או DRIVERS\IMSM
	- .3 כדי לוודא ש-AHCI SATA הופעל, הפעילו את תוכנית השירות להגדרת BIOS.
		- .4 מהתפריט, בחרו באפשרות Config.
		- .Serial ATA (SATA) באפשרות בחרו .5
			- .6 בחרו באפשרות AHCI.
- .7 שנו את רצף האתחול של המחשב. תוך שימוש בהוראות שבתפריט Startup של תוכנית השירות להגדרת BIOS, הגדירו את כונן התקליטורים כהתקן האתחול הראשון.
- .8 הכניסו את תקליטור 2000 Windows לכונן התקליטורים או ה-DVD והפעילו מחדש את המחשב. פעלו בהתאם להוראות המופיעות על המסך.
	- .9 כדי להתקין ראשית מנהל התקן של SCSI או RAID של צד שלישי, הקישו על 6F.
		- .10 כאשר תתבקשו, בחרו S כדי לציין התקן נוסף.
		- .11 כאשר תתבקשו, הכניסו את התקליטון שיצרתם בשלב ,2 והקישו על Enter.
- והקישו ,Intel 82801 GBM SATA AHCI Controller (Mobile ICH7M) באפשרות בחרו .12 על Enter.
- .13 כדי להמשיך בהתקנה, הקישו שוב על Enter. השאירו את התקליטון בכונן עד לאתחול הבא; ייתכן שיהיה צורך להעתיק שוב את התוכנה מהתקליטון כאשר הקבצים מועתקים במהלך ההתקנה.
	- .14 אם לא התקנתם עדיין את 4 Pack Service 2000 Windows, בקרו באתר האינטרנט http://www.microsoft.com/windows2000/downloads/ בכתובת Microsoft של servicepacks
	- .15 הורידו את 4 Pack Service 2000 Windows מאתר האינטרנט. כדי להתקין, עקבו אחר ההוראות שבקובץ ה-Readme.
- **הערה:** אם התקנתם יישום אנטי-וירוס לפני התקנת ה-Pack Service, הסירו את היישום. לאחר התקנת ה-Pack Service, התקינו מחדש את יישום האנטי-וירוס.
- .16 ברשימת ההתקנים שבחלון Manager Device, ייתכן שיופיע סימן צהוב משמאל לבקר ה-USB. במקרה זה, פתחו את מאפייני הבקר ולחצו על לחצן "Driver Reinstall "כדי להתקין את מנהל ההתקן של 2.0 USB.
- .17 שחזרו את IBMTOOLS\:C או SWTOOLS\:C מעותק הגיבוי שהכנתם לפני התחלת ההתקנה.
- .18 הריצו את 4 Support Chipset Intel עבור XP2000/ Windows. כדי לבצע זאת, הריצו את או C:\IBMTOOLS\OSFIXES\INTELINF\ שבמדריך infinst\_autol.exe הקובץ .C:\SWTOOLS\OSFIXES\INTELINF\
- **הערה:** אם אינכם מוצאים מדריך זה בכונן הדיסק הקשיח, הורידו את 4 Support Chipset Intel XP2000/ Windows for מאתר האינטרנט של ThinkPad בכתובת http://www.lenovo.com/think/support/site.wss/TPAD-MATRIX.html
	- .19 פעלו בהתאם להוראות של תוכנית ההתקנה.
	- .20 התקינו מנהלי התקנים של 2000 Windows ויישומים לפי ההליכים המתאימים.
	- **הערה:** אם אינכם מוצאים את הקבצים הנוספים, מנהלי התקנים ויישומים להם אתם זקוקים בכונן הדיסק הקשיח, או אם ברצונכם לקבל עדכונים ומידע עדכני עבורם, בקרו באתר האינטרנט של ThinkPad בכתובת http://www.lenovo.com/think/support/site.wss/TPAD-MATRIX.html

אם אין ברשותכם כונן תקליטונים, עקבו אחר ההליך שלהלן כדי להתקין את Matrix Intel :Storage Manager Driver

**הערה**

אם בחרתם באפשרות AHCI עבור (SATA (ATA Serial בתוכנית השירות להגדרת BIOS לפני שהתקנתם את Driver Manager Storage Matrix Intel, המחשב לא יגיב ויוצג מסך כחול.

#### **הערה:**

- .1 הפעילו את תפריט תוכנית השירות להגדרת BIOS.
	- .2 בחרו באפשרות Config.
	- .Serial ATA (SATA) באפשרות בחרו .3
		- .4 בחרו באפשרות Compatibility.
- .5 שנו את רצף האתחול של המחשב. תוך שימוש בהוראות שבתפריט Startup של תוכנית השירות להגדרת BIOS, הגדירו את כונן התקליטורים כהתקן האתחול הראשון.
- .6 הכניסו את תקליטור 2000 Windows לכונן התקליטורים או ה-DVD והפעילו מחדש את המחשב. פעלו בהתאם להוראות המופיעות על המסך.
- .7 אם לא התקנתם עדיין את 4 Pack Service 2000 Windows, בקרו באתר האינטרנט של Microsoft בכתובת http://www.microsoft.com/windows2000/downloads/servicepacks
- .8 הורידו את 4 Pack Service 2000 Windows מאתר האינטרנט. כדי להתקין, עקבו אחר ההוראות שבקובץ ה-Readme.
- **הערה:** אם התקנתם יישום אנטי-וירוס לפני התקנת ה-Pack Service, הסירו את היישום. לאחר התקנת ה-Pack Service, התקינו מחדש את יישום האנטי-וירוס.
	- .9 בקרו באתר האינטרנט של Lenovo, בכתובת http://www.lenovo.com/think/support/site.wss/TPAD-MATRIX.html
- .10 הורידו את Driver Manager Storage Matrix Intel מאתר האינטרנט. כדי להתקין, עקבו אחר ההוראות עבור התקנה נקייה שבקובץ ה-Readme.
	- .11 הריצו את Driver Manager Storage Matrix Intel. כדי לעשות זאת, עברו אל .install.cmd על כפולה לחיצה ולחצו ,C:\DRIVERS\WIN\SATA\PREPARE
		- .12 כבו את המחשב והפעילו אותו שוב.
		- .13 הפעילו את תפריט תוכנית השירות להגדרת BIOS.
			- .14 בחרו באפשרות Config.
			- .Serial ATA (SATA) באפשרות בחרו .15
				- .16 בחרו באפשרות AHCI.
	- Welcome to the Found New Hardware מסך מופיע .Windows 2000 את הפעילו .17 .Wizard
		- .18 לחצו על Next.
- ולאחר ,Search for a suitable driver for my device (recommended) באפשרות בחרו .19 מכן לחצו על Next.
	- .20 בחרו באפשרות location a Specify ולחצו על Next.
	- .21 ציינו את הנתיב SATA\WIN\DRIVERS\:C ולחצו על OK. יופיע חלון Files Driver .Search Results
		- .Completing the Found New Hardware Wizard מסך מופיע .Next על לחצו .22
			- .23 לחצו על Finish.
		- .24 כאשר יופיע חלון Change Settings System, לחצו על Yes. המחשב מופעל מחדש.
- .25 ברשימת ההתקנים שבחלון Manager Device, ייתכן שיופיע סימן צהוב משמאל לבקר ה- USB. במקרה זה, פתחו את מאפייני הבקר ולחצו על לחצן "Driver Reinstall "כדי להתקין את מנהל ההתקן של 2.0 USB.
	- .26 שחזרו את IBMTOOLS\:C או SWTOOLS\:C מעותק הגיבוי שהכנתם לפני התחלת ההתקנה.
- .27 הריצו את 4 Support Chipset Intel עבור XP2000/ Windows. כדי לבצע זאת, הריצו את או\ C:\IBMTOOLS\OSFIXES\INTELINF שבמדריך infinst\_autol.exe הקובץ .C:\SWTOOLS\OSFIXES\INTELINF\
- **הערה:** אם אינכם מוצאים מדריך זה בכונן הדיסק הקשיח, הורידו את 4 Support Chipset Intel XP2000/ Windows for מאתר האינטרנט של ThinkPad בכתובת http://www.lenovo.com/think/support/site.wss/TPAD-MATRIX.html
	- .28 פעלו בהתאם להוראות של תוכנית ההתקנה.
	- .29 התקינו מנהלי התקנים של 2000 Windows ויישומים לפי ההליכים המתאימים.

לאחר שהתקנתם את 4 Pack Service 200 Windows, יהיה עליכם להתקין מנהלי התקנים, הדיסק שבכונן C:\SWTOOLS\DRIVERS או C:\IBMTOOLS\DRIVERS במדריך הנמצאים הקשיח. כדי ללמוד כיצד להתקין אותם, עיינו בסעיף "התקנת מנהלי התקנים". בנוסף, תצטרכו להתקין יישומים הנמצאים במדריך APPS\IBMTOOLS\:C או APPS\SWTOOLS\:C שבכונן הדיסק הקשיח.

אם אינכם מוצאים את הקבצים הנוספים, מנהלי התקנים ויישומים להם אתם זקוקים בכונן הדיסק הקשיח, או אם ברצונכם לקבל עדכונים ומידע עדכני עבורם, בקרו באתר האינטרנט של http://www.lenovo.com/think/support/site.wss/TPAD-MATRIX.html בכתובת ThinkPad

## **TI CardBus Controller Support**

- .1 פתחו את חלון Properties System.
	- .2 לחצו על הלשונית Hardware.
- .3 לחצו על לחצן Manager Device. חלון Manager Device נפתח.
- .4 לחצו לחיצה כפולה על מתאם PCMCIA. אם מפורט "Controller CardBus Generic", עברו לשלב הבא. אם פריט זה אינו מופיע, אין צורך להתקין את Controller CardBus TI Support. הפסיקו לבצע הליך זה.
- TI PCI 1520/4520 CardBus Controller Support for Windows 98/2000 את הורידו .5 מאתר האינטרנט, ועקבו אחר ההוראות שבקובץ ה-Readme.

**הערה:** כדי להוריד, בקרו באתר האינטרנט ופעלו לפי ההוראות שעל המסך. http://www.lenovo.com/think/support/site.wss/TPAD-MATRIX.html

Modules Update 2000 Windows נמצאים באחד מהמדריכים שלהלן:

C:\IBMTOOLS\OSFIXES\W2KUP

או

C:\SWTOOLS\OSFIXES\W2KUP

#### התקנת מערכת הפעלה חדשה

שמה של כל תת-תיקיה הוא מספר של מודול תיקון. לקבלת מידע אודות כל מודול תיקון, בקרו הקלידו ,http://support.microsoft.com/ בכתובת Microsoft Knowledge Base של הבית בדף את מספר מודל התיקון הרצוי בשדה החיפוש ולחצו על לחצן Search.

**הערה:** כתובת אתר האינטרנט כפופה לשינויים ללא הודעה מראש. אם לא מוצג דף הבית, חפשו את Base Knowledge באתר הראשי של Microsoft.

כדי להתקין מודול תיקון, הריצו את קובץ ה-exe. שבתת-תיקיה ועקבו אחר ההוראות שעל המסך.

## **פרק .6 אפשרויות התאוששות**

### **Rescue and Recovery עם היכרות**

אם מערכת Windows אינה פועלת כראוי, ייתכן שיהיה עליכם:

- להשיג את מידע המערכת העדכני.
	- לאבחן ולפתור בעיה.
- לשחזר קובץ מסביבת Windows או קבצים שגובו, בהנחה שהכנתם גיבויים בעזרת התוכנית .Rescue and Recovery
	- להגדיר את תצורת המחשב או להפעיל את תוכנית שירות להגדרת BIOS.

ניתן לבצע כל זאת בסביבת העבודה Recovery and Rescue ThinkVantage. הפעילו את To interrupt normal startup, press the ThinkVantage" ההודעה מוצגת וכאשר ,המחשב button", לחצו על לחצן ThinkVantage הכחול. תוכנית השירות and Rescue ThinkVantage Recovery נפתחת. לקבלת מידע נוסף אודות השימוש בתכונות Recovery and Rescue, עיינו .Access Help-שב" Recovery overview" בחלק

#### **שחזור תוכן שהותקן מראש**

במקום לספק CD Recovery) תקליטור התאוששות) או תקליטור Windows עם המחשב, Lenovo מספקת שיטות פשוטות יותר לביצוע המשימות הקשורות בדרך כלל לתקליטורים כאלו. הקבצים והתוכניות של שיטות חלופיות אלו מותקנים בדיסק הקשיח כך שלא תצטרכו לחפש תקליטור ששכחתם היכן הונח ולא תתקלו בבעיות אחרות הקשורות בשימוש בגרסה שגויה של התקליטור.

הגיבוי המלא של כל הקבצים והתוכניות, אותם Lenovo התקינה מראש במחשב, ממוקם בחלק מוסתר או במחיצה מוסתרת בדיסק הקשיח. למרות שהמחיצה מוסתרת, הגיבויים שבמחיצה צורכים שטח דיסק. לכן, כאשר תבדקו את הקיבולת של הדיסק הקשיח לפי Windows, ייתכן שהקיבולת הכוללת של הדיסק שתצוין תהיה קטנה יותר מהקיבולת הצפויה. חוסר התאמה זה מוסבר בתוכן של המחיצה המוסתרת.

תוכנית Recovery Product הכלולה באזור זה מאפשרת לכם לשחזר את התוכן המלא של הדיסק הקשיח, למצב בו היה כאשר נשלח במקור מהמפעל.

כדי לשחזר את המידע המקורי של הדיסק הקשיח, בצעו את הפעולות שלהלן:

#### **הערות:**

- .1 אם הכונן האופטי אינו מחובר למחשב ThinkPad במהלך השחזור, לא יותקנו תוכנת DVD ותוכנה לניגון תקליטורים. כדי לוודא התקנה נאותה, התקינו את הכונן האופטי ב-Ultrabay Slim לפני ביצוע פעולת התאוששות.
	- .2 תהליך השחזור יכול לארוך עד שעתיים.

**שימו לב:** כל הקבצים במחיצה הראשית של הדיסק הקשיח (בדרך כלל כונן C (יאבדו בתהליך השחזור. עם זאת, לפני החלפה של נתונים כלשהם, תינתן לכם הזדמנות לשמור קבצים במדיה אחרת.

- .1 אם הדבר אפשרי, שמרו את כל הקבצים והשביתו את מערכת ההפעלה.
	- .2 כבו את המחשב לחמש שניות לפחות.
- .3 הדליקו את המחשב. עקבו בתשומת לב אחר התצוגה. כאשר ההודעה "normal interrupt To .ThinkVantage לחצן על לחצו ,מוצגת" startup, press the blue ThinkVantage button .נפתחת Rescue and Recovery העבודה סביבת ThinkVantage
	- .4 לחצו על **system your Restore** ופעלו בהתאם להוראות המופיעות על המסך.

#### **שחזור נתונים**

אם ביצעתם פעולת גיבוי באמצעות התוכנית Recovery and Rescue, באזור זה יאוחסנו גם גיבוי אחד או יותר המשקפים את התוכן של הדיסק הקשיח בנקודות שונות בזמן. גיבויים אלו יאוחסנו בדיסק הקשיח, בכונן רשת או במדיה נשלפת, בהתאם לאפשרות שנבחרה במהלך פעולת הגיבוי.

תוכלו להשתמש בתוכנית Recovery and Rescue או בסביבת העבודה Recovery and Rescue כדי לשחזר מצב קודם של התוכן של הדיסק הקשיח תוך שימוש באחד מהגיבויים המאוחסנים באזור המוגן. הפעלתה של סביבת העבודה Recovery and Rescue אינה תלויה במערכת ההפעלה Windows. לכן, תוכלו להפעיל אותה באמצעות לחיצה על הלחצן הכחול ThinkVantage כאשר תתבקשו לעשות זאת במהלך האתחול.

לאחר שסביבת העבודה Recovery and Rescue תפתח, תוכלו לבצע פעולת שחזור, אפילו אם אינכם יכולים להפעיל את Windows.

# **פרק .7 שדרוג והחלפת התקנים**

## **החלפת הסוללה**

**חשוב**

קראו את *מדריך הבטיחות והאחריות* לפני החלפת הסוללה.

.1 **כבו את המחשב או עברו למצב שינה** (**Hibernation**(**.** נתקו את מתאם AC ואת כל הכבלים מהמחשב.

**הערה:** אם אתם משתמשים בכרטיס Card PC, ייתכן שהמחשב לא יעבור למצב שינה. אם המחשב אינו עובר למצב שינה, כבו את המחשב.

- .2 סגרו את צג המחשב והפכו את המחשב.
- 3. שחררו את בריח הסוללה בהחלקה שמאלה 1. לאחר מכן הסירו את הסוללה 2.

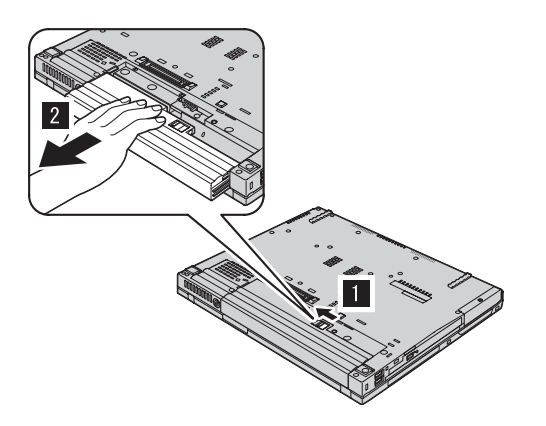

.4 התקינו סוללה טעונה במלואה.

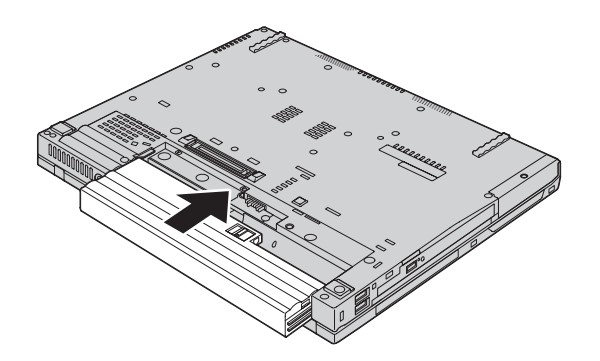

.5 החליקו את תפס הסוללה למצב נעול.

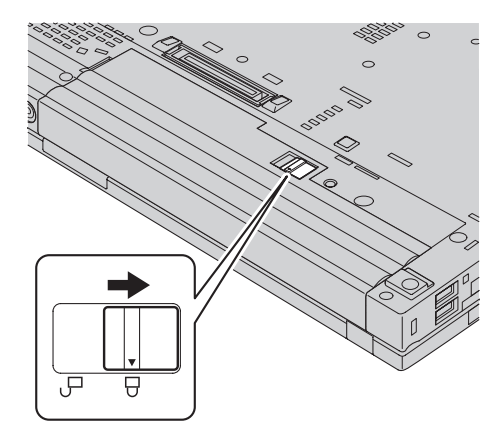

.6 הפכו את המחשב חזרה. חברו את מתאם ה-AC ואת הכבלים למחשב.

#### **שדרוג כונן הדיסק הקשיח**

**חשוב** קראו את *מדריך הבטיחות והאחריות* לפני החלפת כונן הדיסק הקשיח.

ניתן להגדיל את יכולת האחסון של המחשב באמצעות החלפת כונן הדיסק הקשיח בכונן דיסק קשיח בעל קיבולת גדולה יותר. ניתן לרכוש כונן דיסק קשיח חדש ממשווקים או מנציגי השיווק של Lenovo.

#### **הערות:**

- .1 החליפו את כונן הדיסק הקשיח רק אם תרצו לשדרג אותו או רק אם יש לתקנו. המחברים והמפרץ של כונן הדיסק הקשיח במחשב לא תוכננו לעמוד בשינויים תכופים או בהחלפות תכופות של כוננים.
- Product Recovery והתוכנית ThinkVantage של Rescue and Recovery העבודה סביבת .2 אינן כלולות בכונן דיסק קשיח אופציונלי.

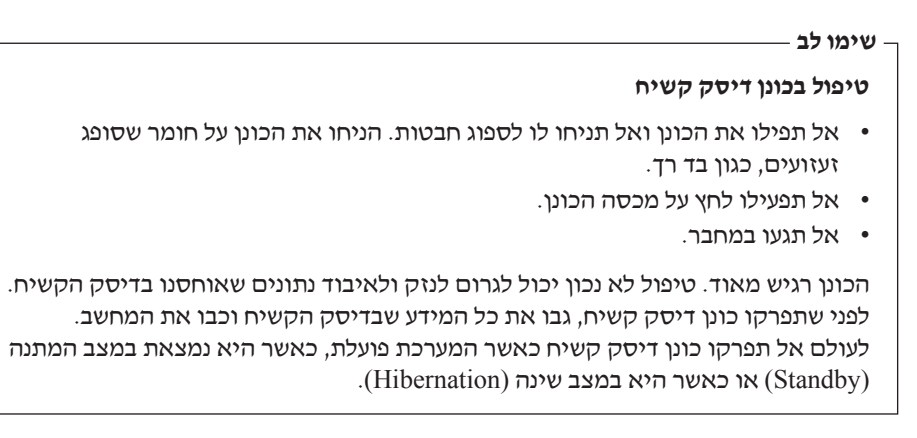

כדי להחליף את כונן הדיסק הקשיח, בצעו את הפעולות שלהלן:

- .1 **כבו את המחשב**; לאחר מכן, נתקו את מתאם AC ואת כל הכבלים מהמחשב.
	- .2 סגרו את צג המחשב והפכו את המחשב.
		- .3 הוציאו את הסוללה.
	- .4 שחררו את הבורג שנועל את כונן הדיסק הקשיח במקומו.

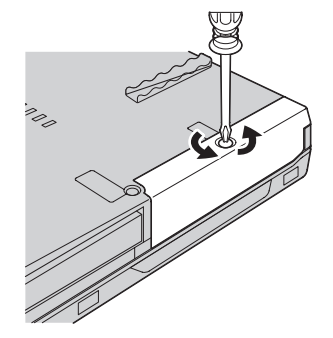

.5 הסירו את הכיסוי והסירו את הדיסק הקשיח על-ידי משיכה בלשונית.

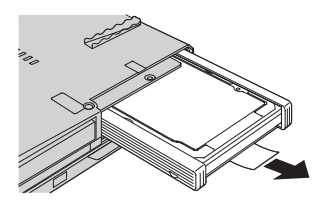

.6 הסירו את פסי הגומי הצדדיים מכונן הדיסק הקשיח.

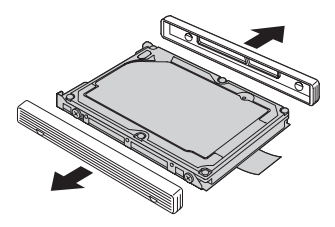

.7 הצמידו את פסי הגומי הצדדיים לכונן דיסק קשיח חדש.

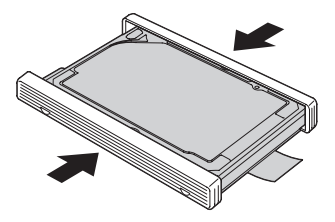

.8 הכניסו את כונן הדיסק הקשיח למפרץ כונן הדיסק הקשיח; הדקו אותו למקומו.

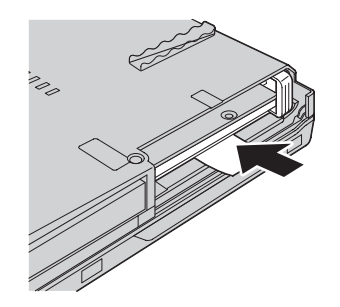

.9 החזירו את מכסה המפרץ ואת הבורג.

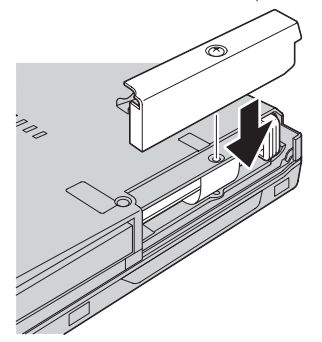

- .10 החזירו את הסוללה למקומה.
- .11 הפכו את המחשב חזרה. חברו את מתאם ה-AC ואת הכבלים למחשב.

### **החלפת זיכרון**

**חשוב**

קראו את *מדריך הבטיחות והאחריות* לפני החלפת הזיכרון.

הגדלת קיבולת הזיכרון היא דרך יעילה להבטיח פעולה מהירה יותר של תוכניות. תוכלו להגדיל את כמות הזיכרון במחשב על-ידי התקנת מודול זיכרון DIMM-SO מסוג DRAM, הזמין כתוספת, בחריץ הזיכרון של המחשב. זמינים מודולי זיכרון בקיבולות שונות.

**הערה:** השתמשו רק בסוגי זיכרון הנתמכים במחשב. אם תתקינו זיכרון אופציונלי בצורה שגויה, או תתקינו סוג זיכרון שאינו נתמך, יישמע צפצוף כאשר תנסו להפעיל את המחשב.

 $\sim$ כדי להתקין SO-DIMM, בצעו את הפעולות שלהלן

- .1 געו בשולחן מתכתי או בגוף מתכת מוארק. פעולה זו מפחיתה את החשמל הסטטי הנפלט מגופכם, העשוי לפגוע ב-DIMM-SO. אל תגעו בצד המגעים של ה-DIMM-SO.
	- .2 **כבו את המחשב**. לאחר מכן, נתקו את מתאם AC ואת כל הכבלים מהמחשב.
		- .3 סגרו את צג המחשב והפכו את המחשב.
			- .4 הוציאו את הסוללה.
		- .5 הסירו את הברגים המחזיקים את משענת כף היד.

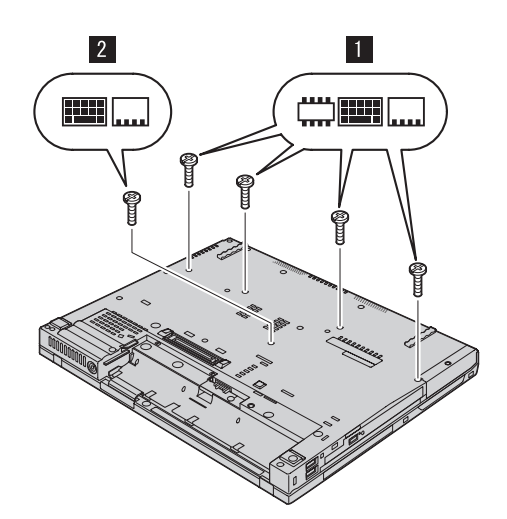

#### החלפת זיכרון

.6 הפכו שוב את המחשב ופתחו את הצג. דחפו את צידי משענת כף היד כך שהיא מתעקמת מעט במרכז, והסירו אותה מהמחשב.

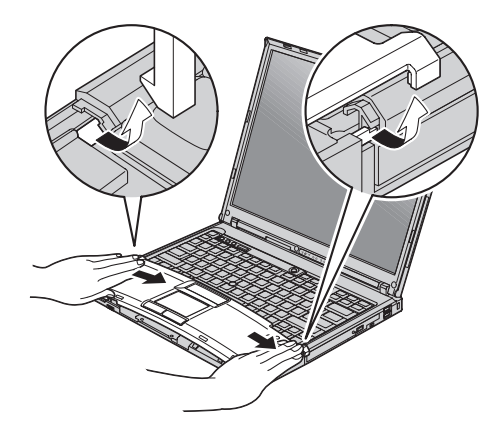

.7 אם מותקנים כבר שני DIMM-SO בחריץ הזיכרון, הסירו אחד מהם בלחיצה בו-זמנית על התפסים שבשני צידי התושבת. שמרו את המודול שהוצאתם לשימוש עתידי.

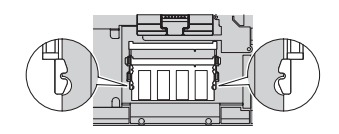

.8 דחפו את ה-DIMM-SO בחוזקה לתוך התושבת, בזווית של כ20- מעלות, כאשר הצד בעל המגרעת של ה-DIMM-SO פונה כלפי צד המגעים של התושבת, עד שיינעל במקומו.

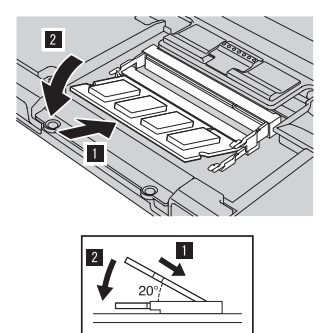

.9 החזירו את משענת כף היד למקומה. דחפו את משענת כף היד כלפי מטה לכיוון המקלדת, עד שתינעל במקומה.

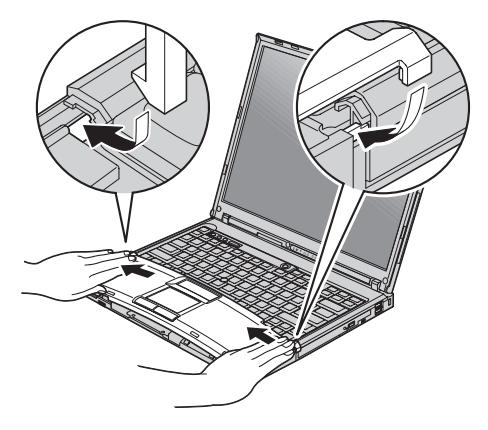

.10 סגרו את צג המחשב והפכו את המחשב. הבריגו את הברגים של משענת כף היד.

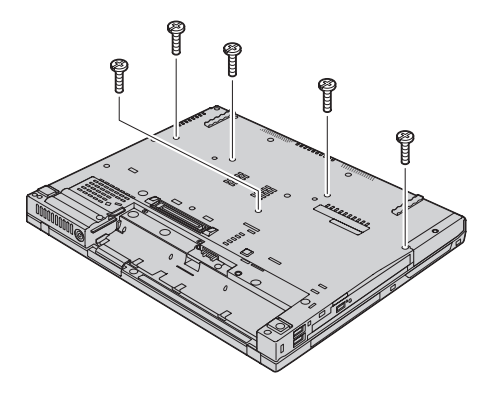

- .11 החזירו את הסוללה למקומה.
- .12 הפכו שוב את המחשב וחברו את מתאם ה-AC ואת הכבלים.

כדי לוודא התקנה נאותה של ה-DIMM-SO, בצעו את הפעולות שלהלן:

- .1 הפעילו את המחשב.
- To interrupt normal startup, press the blue ThinkVantage " ההודעה כאשר .2 button "מופיעה בחלק התחתון של המסך, לחצו על הלחצן ThinkVantage. נפתח מסך .ThinkVantage Rescue and Recovery
	- .3 לחצו על **BIOS Access**. על המסך מופיע החלון Required Restart System.
- .4 לחצו על **Yes**. המחשב מופעל מחדש ועל המסך מופיע תפריט תוכנית השירות להגדרת BIOS. הפריט "memory Installed "מציג את סך כל הזיכרון המותקן במחשב. לדוגמה, אם המחשב בעל זיכרון של MB 256 והתקנתם DIMM-SO של MB ,256 הכמות המוצגת בפריט "memory Installed "צריכה להיות MB .512

החלפת זיכרון

## **פרק .8 קבלת עזרה ושירות**

#### **קבלת עזרה ושירות**

אם תזדקקו לעזרה, לשירות, לתמיכה טכנית או אם פשוט תרצו מידע נוסף על מחשבי ThinkPad, תוכלו להיעזר במגוון רחב של מקורות שמעמידה לרשותכם Lenovo. חלק זה כולל מידע המסביר לאן לגשת כדי לקבל מידע נוסף על מחשבי ThinkPad, מה לעשות כאשר תיתקלו בבעיה במחשב ולמי לפנות אם תזדקקו לשירות.

Packs Service של Microsoft הן מקור התוכנה העדכני ביותר לעדכון מוצרי Windows. הם זמינים להורדה מהאינטרנט (ייתכן ותצטרכו לשלם דמי התחברות) או על גבי תקליטור. לקבלת מידע ספציפי יותר ולקישורים, בקרו בכתובת com.microsoft.www. לקבלת תשובות סיוע טכני בהתקנת Packs Service עבור מוצר Windows Microsoft המותקן מראש במחשב, בקרו באתר או ,http://support.microsoft.com/directory/ בכתובת Microsoft Product Support Services פנו למרכז שירות לקוחות בטלפונים המפורטים ב"רשימת טלפונים ברחבי העולם", בעמוד .60 חיובים מסוימים עשויים לחול.

#### **קבלת עזרה באינטרנט**

באתר האינטרנט של Lenovo תמצאו מידע מעודכן אודות מחשבי ThinkPad ותמיכה. הכתובת של דף הבית של המחשבים האישיים היא think/com.lenovo.www

ניתן למצוא מידע תמיכה עבור מחשב ThinkPad שלכם בכתובת /think/com.lenovo.www support. בקרו באתר אינטרנט זה כדי ללמוד כיצד לפתור בעיות, כדי לחפש דרכים חדשות לשימוש במחשב וכדי ללמוד על אפשרויות שיהפכו את העבודה עם ThinkPad לקלה עוד יותר.

## **פנייה למרכז התמיכה בלקוחות**

אם ניסיתם לתקן בעיה בעצמכם ואתם עדיין זקוקים לעזרה, במהלך תקופת האחריות, תוכלו לקבל עזרה ומידע ממרכז התמיכה בלקוחות באמצעות הטלפון. השירותים שלהלן זמינים במהלך תקופת האחריות:

• הגדרת בעיות - צוות מיומן זמין לסייע לכם לקבוע אם הבעיה היא בעיית חומרה ולעזור לכם להחליט על הפעולה הדרושה לתיקון הבעיה.

#### קבלת עזרה ושירות

- תיקון חומרה של Lenovo אם נקבע שהבעיה נגרמה על ידי חומרה של Lenovo הנמצאת באחריות, צוות תיקונים מיומן זמין לספק לכם את רמת השירות המתאימה.
- ניהול שינויים הנדסיים לעתים, נדרשים שינויים לאחר מכירת המוצר. Lenovo או המשווק שלכם, אם הוא קיבל את אישור Lenovo, יבצעו שינויים הנדסיים (ECs (נבחרים החלים על החומרה שלכם.

נושאים שהאחריות אינה חלה עליהם:

• החלפה או שימוש בחלקים שלא יוצרו על ידי Lenovo אן עבורה, או חלקים שאינם באחריות

**הערה:** כל החלקים שבאחריות מכילים זיהוי בן 7 תווים במבנה XXXXXXX FRU

- זיהוי מקור של בעיית תוכנה
- הגדרת תצורת BIOS במהלך התקנה או שדרוג
- שינויים, התאמות או שדרוגים של מנהלי התקנים
- התקנה ותחזוקה של מערכות הפעלה לרשת (NOS(
	- התקנה ותחזוקה של יישומים

כדי לקבוע אם המחשב באחריות ומתי פג תוקפה, בקרו באתר /think/com.lenovo.www support ולחצו על **Warranty**. לאחר מכן, עקבו אחר ההוראות שעל גבי המסך.

לקבלת הסבר מלא על תנאי האחריות של Lenovo, עיינו בכתב האחריות של החומרה של Lenovo. הקפידו לשמור את הוכחת הרכישה שלכם, כדי שתוכלו לקבל שירות אחריות.

אם הדבר אפשרי, הימצאו ליד המחשב בעת הפנייה למרכז התמיכה למקרה שנציג התמיכה הטכנית יצטרך לסייע לכם לפתור בעיה במחשב. לפני שתפנו למרכז התמיכה, ודאו שהורדתם את מנהלי ההתקנים העדכניים ביותר ואת כל העדכונים של מערכת ההפעלה, הריצו את כלי האבחון והכינו רישומים של מידע חיוני. בעת פנייה לתמיכה טכנית, ודאו שנמצא ברשותכם המידע שלהלן:

- סוג המחשב והדגם
- מספרים סידוריים של המחשב, המסך ורכיבים אחרים או הוכחת רכישה
	- תיאור הבעיה
	- הניסוח המדויק של הודעות שגיאה שהופיעו
	- מידע על תצורת החומרה והתוכנה במערכת שלכם

מספרי הטלפון של מרכזי התמיכה בלקוחות מופיעים בחלק רשימת טלפונים ברחבי העולם של מדריך זה.

**הערה:** מספרי הטלפון כפופים לשינויים ללא הודעה מראש. לקבלת רשימה עדכנית של מספרי הטלפון ושעות הפעילות של מרכזי התמיכה בלקוחות, בקרו באתר האינטרנט של התמיכה בכתובת support/think/com.lenovo.www. אם המספר עבור המדינה או האזור שלך אינו מופיע, פנה למשווק Lenovo או לנציג שיווק של Lenovo.

### **קבלת עזרה ברחבי העולם**

אם אתם נוסעים עם המחשב או מעבירים אותו למדינה שבה נמכרים מחשבים מדגם ThinkPad שברשותכם, ייתכן שתהיו זכאים לשירות Service Warranty International, המעניק באופן אוטומטי זכאות לשירות אחריות במשך כל תקופת האחריות. השירות יינתן על ידי ספקים המוסמכים לבצע שירות אחריות.

שיטות השירות ותהליכי השירות שונים בכל מדינה וייתכן ששירותים מסוימים לא יהיו זמינים בכל המדינות. Service Warranty International ניתן באמצעות שיטת השירות (כגון 'שירות מרכז שירות', 'שירות במסירה' או 'שירות באתר הלקוח') הניתנת במדינה בה מסופק השירות. ייתכן שמרכזי השירות במדינות מסוימות אינם מסוגלים לספק שירות לכל הדגמים של מחשב מסוג מסוים. במדינות מסוימות, נגבים תשלומים על השירות וייתכן שהוא יינתן בהגבלות מסוימות.

כדי לקבוע אם המחשב שברשותכם זכאי לשירות Service Warranty International וכדי להציג רשימה של המדינות שבהן השירות זמין, עברו לדף www.lenovo.com/think/support, לחצו על **Warranty** ועקבו אחר ההוראות.

## **נספח א. מידע בנוגע לאחריות**

#### **מידע בנוגע לאחריות**

נספח זה מספק מידע בנוגע לתקופת וסוג האחריות החלים על המחשב במדינה או באזור שלכם. לקבלת התנאים וההתניות של הצהרת האחריות המוגבלת החלים על המחשב שלכם, עיינו בפרק ,2 מידע בנוגע לאחריות, שבמדריך הבטיחות והאחריות שסופק עם המחשב.

#### **תקופת האחריות**

תקופת האחריות עשויה להשתנות ממדינה למדינה או מאזור לאזור והיא מצוינת בטבלה שלהלן. הערה: "אזור" פירושו "הונג קונג - אזור מנהלי מיוחד של סין" או "מקאו - אזור מנהלי מיוחד של סין"

תקופת אחריות של 3 שנים על חלקים ושנה אחת על עבודה פירושה ש-Lenovo מספקת שירות אחריות ללא תשלום עבור:

א. חלקים ועבודה במשך השנה הראשונה של תקופת האחריות; וכן

ב. חלקים בלבד, על בסיס החלפתם, בשנה השנייה והשלישית של תקופת האחריות. ספק השירות יגבה מכם תשלום על כל עבודה שתסופק לצורך ביצוע התיקונים או ההחלפות בשנה השנייה והשלישית של תקופת האחריות.

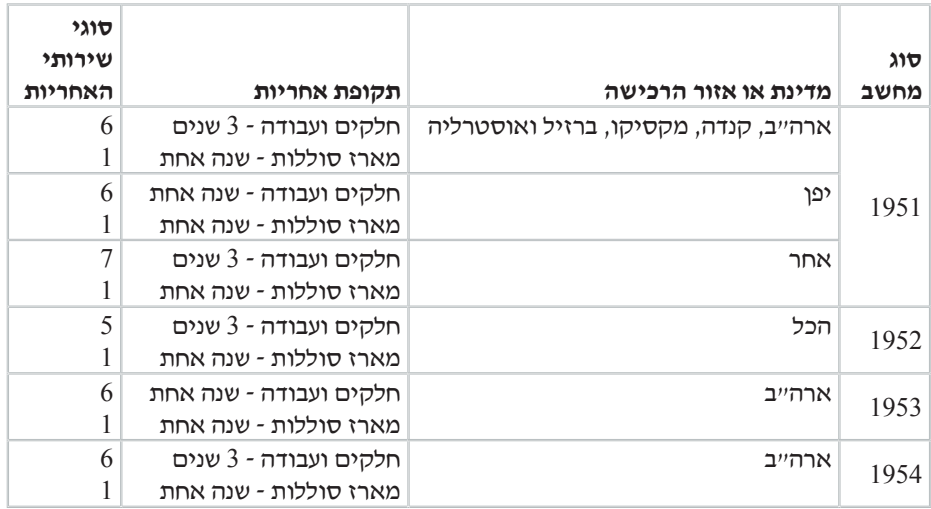

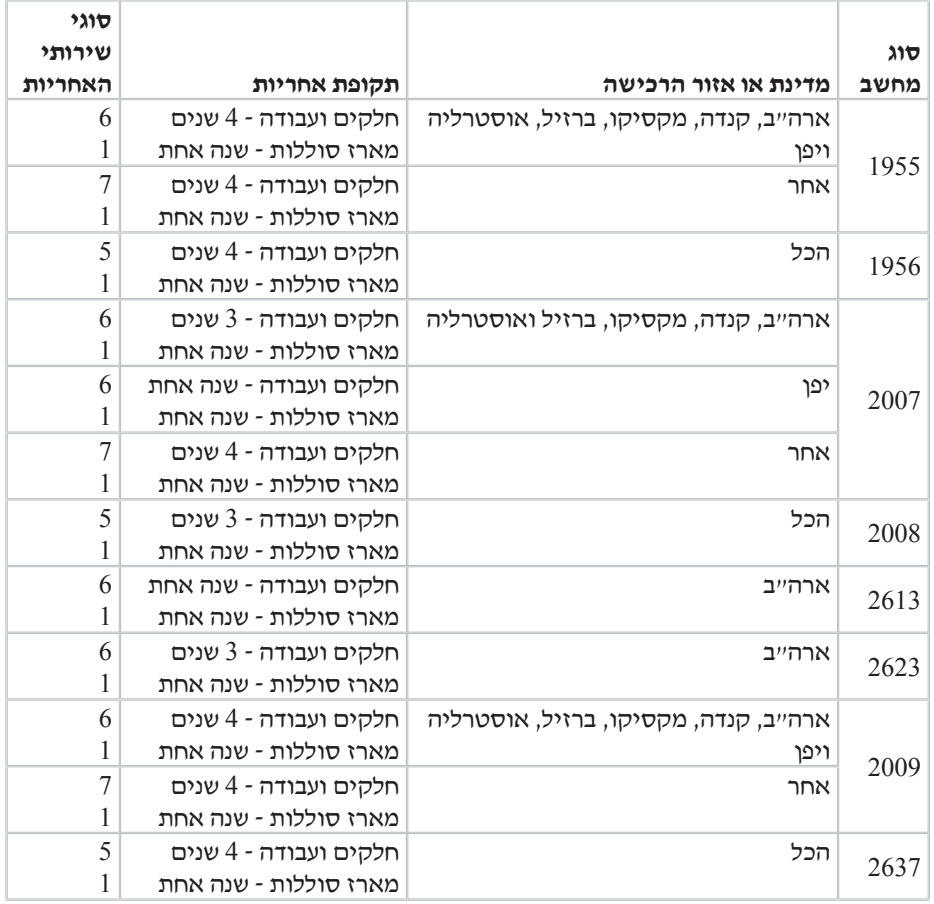

#### **סוגים של שירות אחריות**

במקרה הצורך, ספק השירות יספק שירות תיקון או החלפה בהתאם לסוג שירות האחריות שצוין עבור המחשב שלכם בטבלה שלעיל, וכמתואר להלן. זמן מתן השירות יהיה תלוי במועד הפנייה וכפוף לזמינות החלקים. רמות שירות הן יעדים של זמני תגובה והן אינן מובטחות. ייתכן שרמת שירות האחריות המצוינת לא היה זמינה בכל האתרים ברחבי העולם וייתכן שתשלומים נוספים יחולו מחוץ לאזורי השירות הרגילים של ספק השירות. פנו לנציג ספק השירות המקומי או למשווק שלכם כדי לקבל מידע ספציפי למדינה או למיקום מסוימים.

#### .1 **שירות יחידות להחלפה עצמית** (**"CRU**(**"**

Lenovo תספק לכם יחידות CRU להתקנה עצמית. CRU מסוג 1 Tier קלים להתקנה, בעוד ש- CRU מסוג 2 Tier דורשים כישורים טכניים מסוימים וכלי עבודה. מידע והוראות החלפה עבור יחידות להחלפה עצמית מסופקים עם המחשב, והם זמינים לפי בקשתכם מ-Lenovo בכל עת. תוכלו להתקין יחידה להחלפה עצמית בעצמכם או לבקש מספק השירות להתקין

אותה, ללא חיוב נוסף, בהתאם לסוג שירות האחריות שצוין עבור המחשב שלכם. Lenovo מציינת בחומרים המצורפים ליחידה להחלפה עצמית אם יש להחזיר אליה יחידה פגומה. כאשר נדרשת החזרה, 1) הוראות החזרה ואריזה נשלחות יחד עם היחידה להחלפה עצמית, ו2-) ייתכן שתחויבו בעלות היחידה להחלפה עצמית החלופית אם Lenovo לא תקבל את היחידה הפגומה בתוך 30 יום מקבלת החלק החלופי.

#### .2 **שירות באתר הלקוח**

ספק השירות יתקן או יחליף את המחשב הלא תקין בחצריכם ויוודא את פעולתו. עליכם לספק שטח עבודה מתאים שיאפשר פירוק והרכבה מחדש של המחשב של Lenovo. השטח חייב להיות נקי, מואר היטב ומתאים למטרה זו. בחלק מהמחשבים, ביצוע תיקונים מסוימים עשוי לדרוש את שליחת המחשב למרכז שירות ייעודי.

#### .3 **שירות שליחות או מרכז שירות \***

עליכם לנתק את המחשב הלא תקין, לצורך איסוף שיוסדר על ידי ספק השירות. יסופקו לכם חומרי אריזה לצורך החזרת המחשב שלכם למרכז שירות ייעודי. שליח יאסוף את המחשב ויעביר אותו למרכז השירות הייעודי. לאחר שהמחשב יתוקן או יוחלף, מרכז השירות יסדיר את החזרת המחשב לחצריכם. אתם תהיו אחראים להתקנת המחשב ולאימות תקינותו.

#### .4 **שירות במסירה או במשלוח דואר על ידי הלקוח**

עליכם למסור או לשלוח בדואר, לפי הוראות ספק השירות (בתשלום מראש שישולם על ידכם, אלא אם יצויין אחרת), את המחשב הלא תקין כשהוא ארוז כהלכה, אל אתר ייעודי. לאחר תיקון או החלפת המחשב, תוכלו לאסוף אותו. אם המחשב נשלח בדואר, Lenovo תחזיר לכם את המחשב על חשבונה, אלא אם ספק השירות יציין אחרת. אתם תהיו אחראים להתקנת המחשב לאחר קבלתו ולאימות תקינותו.

#### .5 **יחידות להחלפה עצמית ושירות באתר הלקוח**

סוג שירות אחריות זה הוא שילוב של סוג 1 וסוג 2 (ראה לעיל).

#### .6 **שירות שליחות או מרכז שירות**

סוג שירות אחריות זה הוא שילוב של סוג 1 וסוג 3 (ראה לעיל).

#### .7 **יחידות להחלפה עצמית ושירות במסירה או במשלוח דואר על ידי הלקוח**

סוג שירות אחריות זה הוא שילוב של סוג 1 וסוג 4 (ראה לעיל).

#### **כאשר מפורט שירות אחריות מסוג** 65**, או ,**7 **יקבע ספק השירות מהו שירות האחריות המתאים לתיקון.**

\* סוג שירות זה נקרא EasyServ ThinkPad או EasyServ במדינות מסוימות.

כדי לקבל שירות אחריות, יש לפנות אל ספק שירות. בקנדה או בארה"ב, יש להתקשר לטלפון (426-7378) SERV-IBM.1-800- במדינות אחרות, ראו את מספרי הטלפון שלהלן.

### **רשימת טלפונים ברחבי העולם**

מספרי הטלפון כפופים לשינויים ללא הודעה מראש. לקבלת מספרי הטלפון העדכניים ביותר, .**Support phone list** על ולחצו www.lenovo.com/think/support בכתובת בקרו

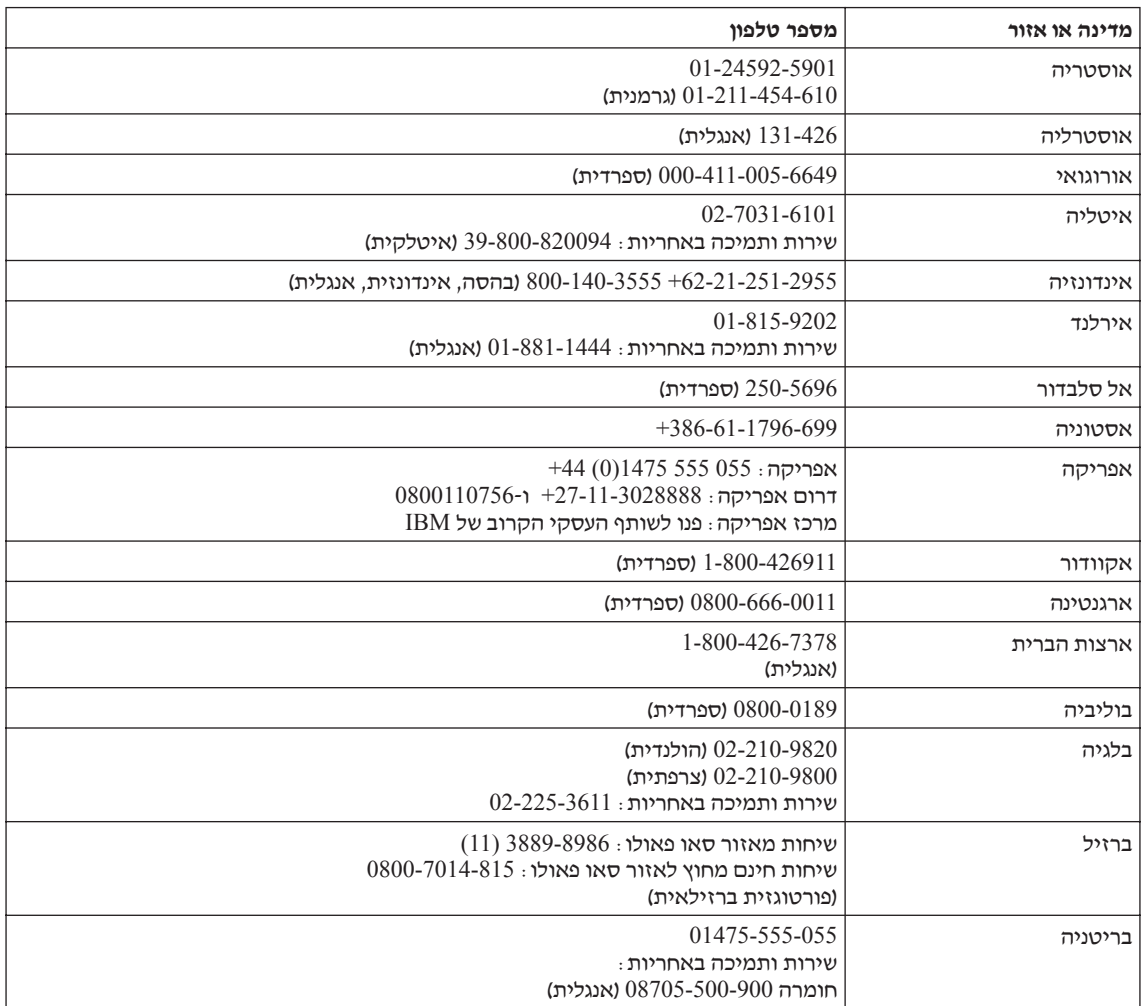

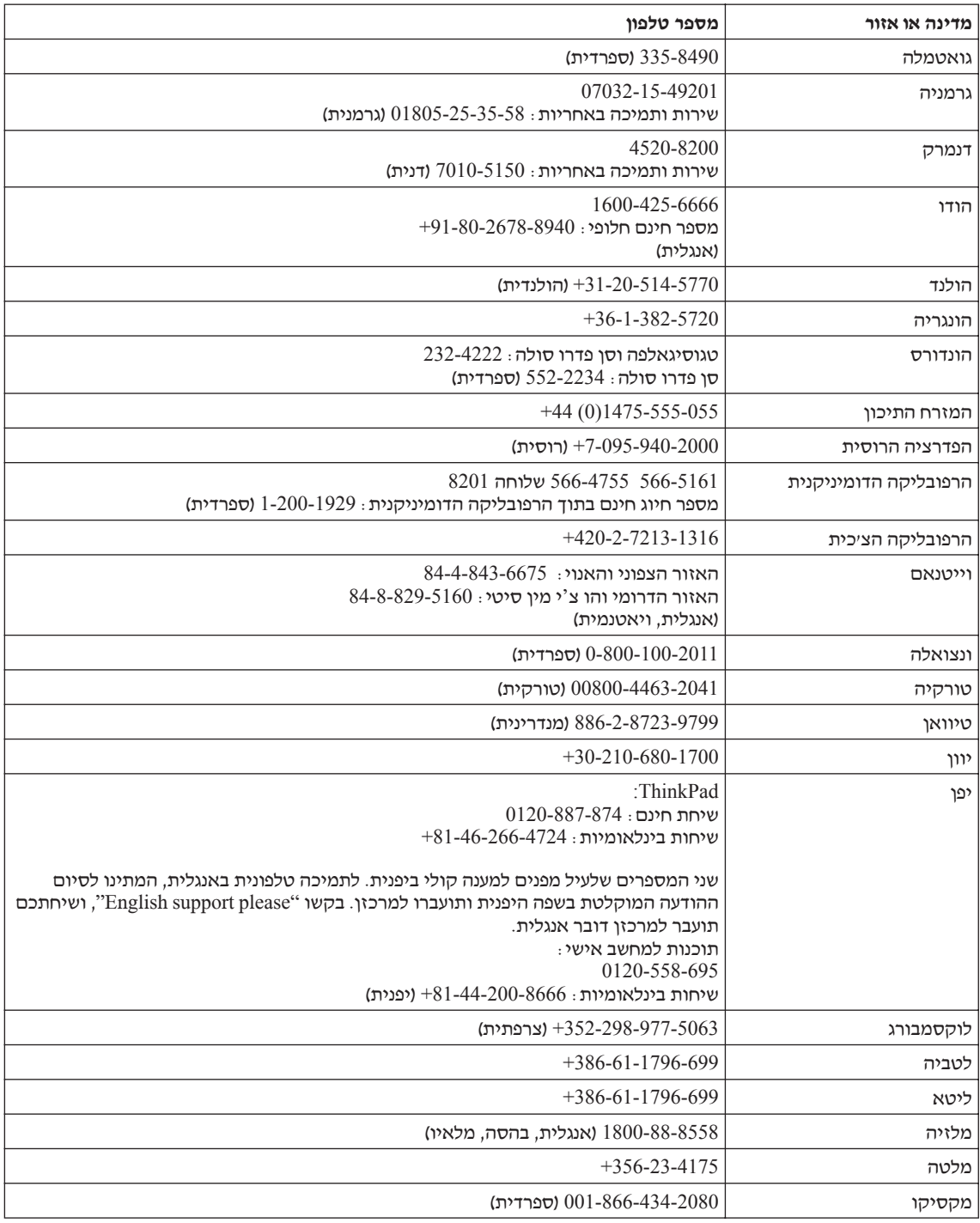

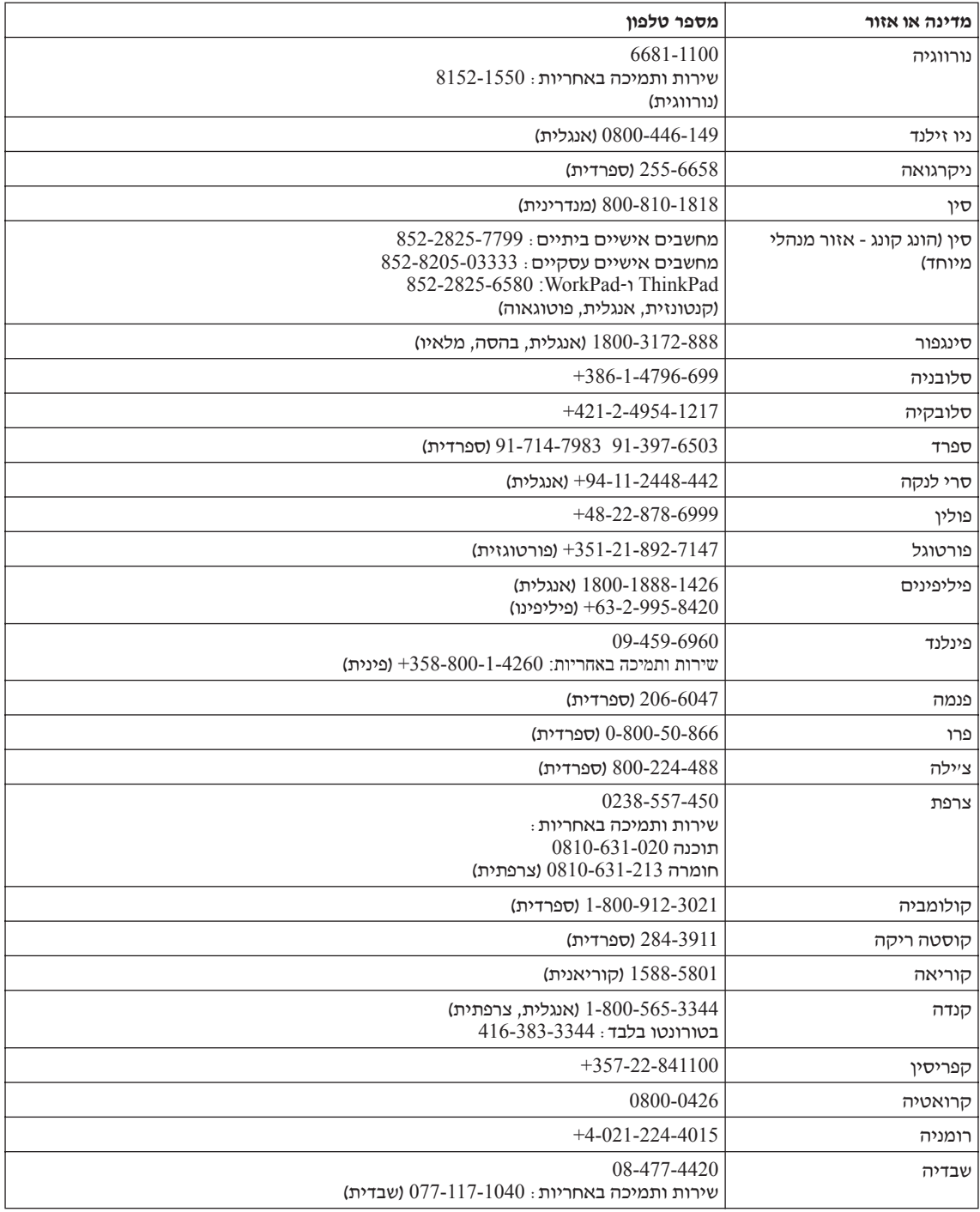

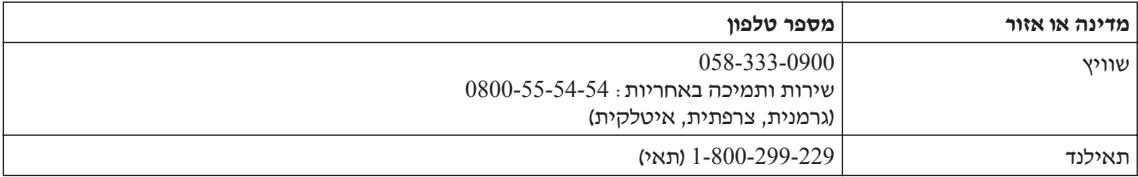
# **נספח ב. יחידות להחלפה עצמית (CRUs(**

עבור מחשב ThinkPad, החלקים הבאים יועדו כיחידות להחלפה עצמית (CRU(.

להלן מפורטות היחידות להחלפה עצמית והמיקום בתיעוד בו נמצאות הוראות להסרה/החלפה.

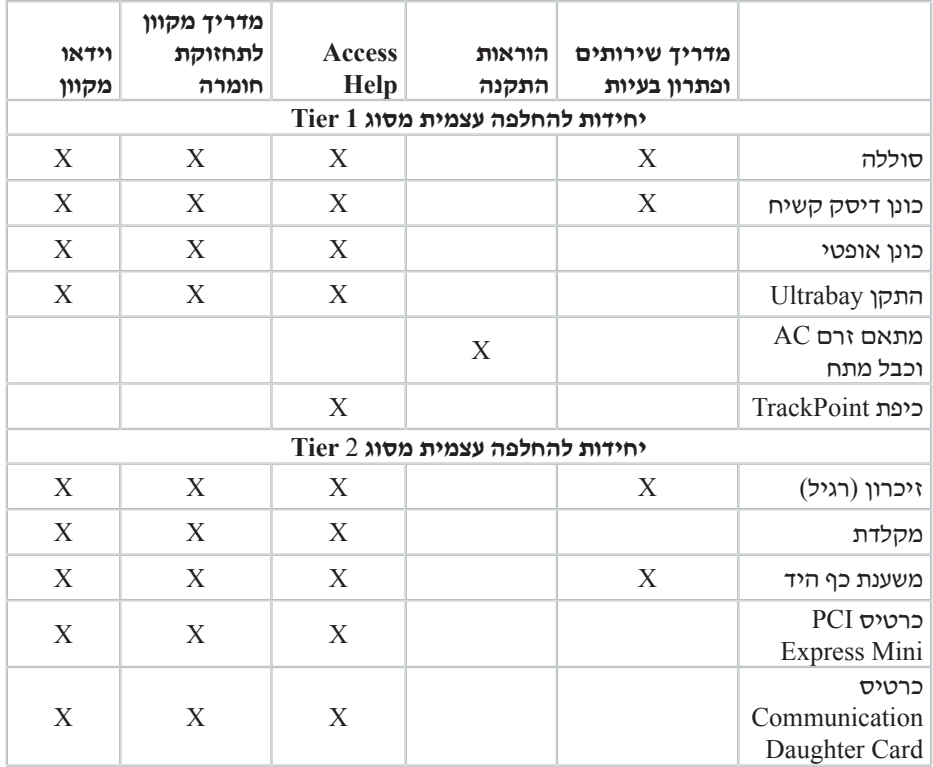

תוכלו למצוא הוראות להחלפת יחידות להחלפה עצמית ב-Help Access. כדי לפתוח את Access Help, לחצו על **Start**) התחל), העבירו את המצביע אל **Programs All**) כל התוכניות) (במערכת שאינה XP Windows, עברו אל **Programs** (ולאחר מכן אל **ThinkVantage**. לחצו על **Access Help**

אם אינכם מצליחים לגשת להוראות אלה, או אם אתם מתקשים בהחלפת יחידה להחלפה עצמית, תוכלו להשתמש במשאבים נוספים אלה:

- המדריך המקוון לתחזוקת חומרה וסרטוני וידאו מקוונים זמינים באתר האינטרנט לתמיכה, בכתובת http://www.lenovo.com/think/support/site.wss/document.do?lndocid part-video=
- מרכז התמיכה בלקוחות. לקבלת מספר הטלפון של מרכז התמיכה במדינה או באזור שלכם, ראו "רשימת טלפונים ברחבי העולם", בעמוד .60

# **נספח א. סקירה כללית של מחשב ThinkPad**

**מבט מהיר על מחשב ThinkPad**

**מבט מלפנים**

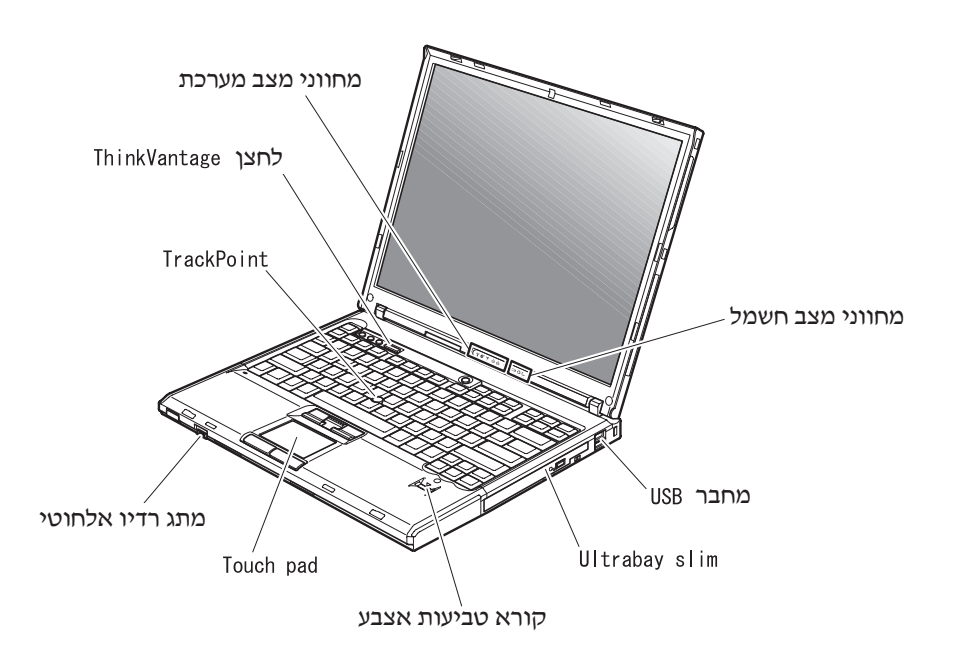

**מבט מאחור**

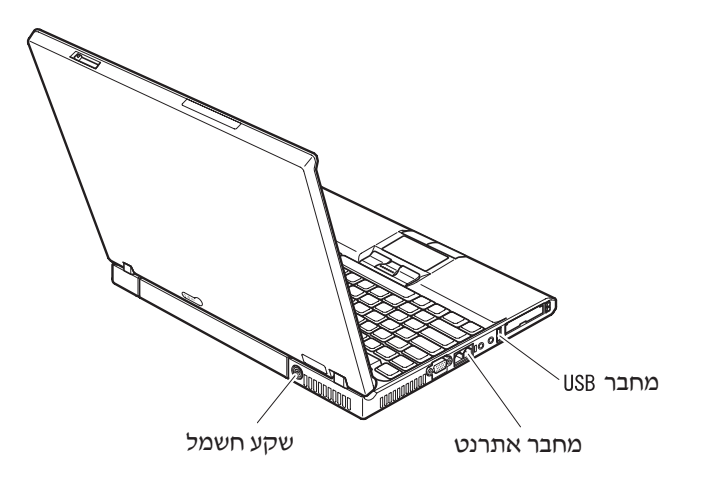

# **תכונות**

#### **מעבד**

• ראו את מאפייני המערכת של המחשב. תוכלו לעשות זאת בלחיצה עם לחצן העכבר הימני על איקון computer My שבשולחן העבודה, ובחירה באפשרות Properties מהתפריט הנפתח.

# **זיכרון**

Double data rate II (DDR) synchronous dynamic random access memory (DRAM) •

# **התקן אחסון**

• כונן דיסק קשיח 2.5 אינץ'

# **תצוגה**

הצג הצבעוני משתמש בטכנולוגיית TFT:

- גודל: 14.1 אינץ' או 15.0 אינץ', בהתאם לדגם
	- רזולוציה:
	- LCD: עד 1200x,1600 בהתאם לדגם
		- מסך חיצוני: עד 1536x2048
			- בקרת בהירות

# **מקלדת**

- קורא טביעת אצבע (בדגמים מסוימים)
	- 90 89, או 94 מקשים
- (touch pad-) TrackPoint<sup>(R)</sup>) UltraNav<sup>(TM)</sup>
	- פונקצית מקש Fn
	- לחצן ThinkVantage
	- לחצנים לבקרת עוצמת הקול
		- ThinkLight $(TM)$  •

# **ממשק חיצוני**

- מחבר למסך חיצוני
- חריצים לכרטיסי Car PC/Card Express) החריץ העליון לכרטיסי Card Express, החריץ (Type II או Type I מסוג PC Card לכרטיסי התחתון
	- שקע לאוזניות סטריאופוניות
		- שקע למיקרופון
		- 3 מחברי USB
		- יציאת אינפרה-אדום
			- מחבר טלפון 11RJ
		- מחבר אתרנט 45RJ
		- Ultrabay<sup>(TM)</sup> Slim •
		- מחבר לתחנת עגינה
	- תכונת רשת LAN אלחוטית משולבת (בדגמים מסוימים)
		- תכונת *Bluetooth* משולבת (בדגמים מסוימים)
	- תכונת רשת WAN אלחוטית משולבת (בדגמים מסוימים)

# **מפרטים**

#### **גודל**

# **דגם** 14 **אינץ'**

- רוחב: 311 מ"מ (12.2 אינץ')
- עומק: 255 מ"מ (10.0 אינץ')
- גובה: 26.6 עד 31.4 מ"מ (1.0 עד 1.2 אינץ')

# **דגם** 15 **אינץ'**

- רוחב: 330 מ"מ (13.0 אינץ')
- עומק: 266.7 מ"מ (10.5 אינץ')
- גובה: 27.7 עד 32.5 מ"מ (1.09 עד 1.28 אינץ')

## **סביבה**

- גובה מקסימלי ללא שמירת לחץ קבוע: 3048 מ' (10,000 רגל)
	- טמפרטורה
	- בגבהים של עד 2438 מ' (8000 רגל)
	- $-$  פעולה בלי תקליטון: 5° עד 35°C (41° עד 95°F)
	- $-$  פעולה עם תקליטון: 10° עד 35°C (50° עד P55°C)
		- לא פעיל: °5 עד C43°) °41 עד F110°(
			- בגבהים מעל 2438 מ' (8000 רגל)
	- טמפרטורת פעילות מקסימלית: C31.3°) F88°(

**הערה:** במהלך הטעינה של מארז הסוללות, הטמפרטורה של הסוללה חייבת להיות C10° (50°F) לפחות.

- לחות יחסית:
- פעולה ללא תקליטון בכונן: %8 עד %90
- פעולה עם תקליטון בכונן: %8 עד %80

## **פלט חום**

• W65 או W90 מקסימום

## **מקור חשמל** (**מתאם AC**(

- מתח מבוא גל סינוס בתדר 50 עד Hz 60
- $+$ 9 מתח מבוא של מתאם 30 .AC: 100-240 V AC עד 60 kg עד  $+$

## **מארז סוללות**

- מארז סוללות ליתיום-יון (Ion-Li(
	- מתח נומינלי: DC V 10.8
- קיבולת: AH5.2 או AH,7.8 בהתאם לדגם

# **נספח ד. מידע בנוגע להתקנים אלחוטיים**

# **פעולה הדדית אלחוטית**

כרטיס Card Mini Express PCI LAN אלחוטי מיועד לפעול עם מוצר LAN אלחוטי המבוסס על טכנולוגית הרדיו (DSSS (Spectrum Spread Sequence Direct ו/או על טכנולוגית הרדיו :של בדרישות עומד והוא Orthogonal Frequency Division Multiplexing (OFDM)

- תקן g/b/a802.11 IEEE בנוגע לרשתות LAN אלחוטיות, כפי שהגדיר ואישר ארגון Institute .of Electrical and Electronics Engineers
- WECA (Wireless Ethernet Compatibility שהגדיר כפי ,Wireless Fidelity (WiFi) אישור• .(Alliance

Card Daughter *Bluetooth* מיועד לפעול עם כל מוצר *Bluetooth* התואם למפרטי *Bluetooth* 2.0 ו-EDR, כפי שמגדיר Card Daughter *Bluetooth* .SIG *Bluetooth* תומך בפרופילים שלהלן:

- Generic Access •
- Service Discovery
	- Serial Port •
- Dial-up Networking
	- FAX •
- LAN Access using PPP •
- Personal Area Network •
- Generic Object Exchange
	- Generic Object Push
		- File Transfer •
		- Synchronization •
		- Audio Gateway
			- Headset
				- Printer •
- (Human Interface Devices (Keyboard/Mouse
	- Basic Image
		- Handsfree
			- AV •

# **סביבת השימוש ובריאותכם**

אנרגיה פולטים *Bluetooth* Daughter Card-ו אלחוטי LAN PCI Express Mini Card כרטיס אלקטרומגנטית בתדרי רדיו כמו כל התקני רדיו אחרים. עם זאת, רמת האנרגיה הנפלטת היא נמוכה הרבה יותר מהאנרגיה האלקטרומגנטית הנפלטת מהתקנים אלחוטיים כמו, למשל, טלפונים ניידים.

פועלים *Bluetooth* Daughter Card-ו אלחוטי LAN PCI Express Mini Card שכרטיס מכיוון לפי הקווים המנחים שהותוו בתקני הבטיחות ובהמלצות הקשורים לתדרי רדיו, Lenovo מאמינה שהכרטיסים האלחוטיים המשולבים במוצריה בטוחים לשימוש הצרכנים. תקנים והמלצות אלה משקפים את הקונצנזוס של הקהילה המדעית ואת תוצאות הדיונים של צוותים וועדות של מדענים שסוקרים ומפרשים באופן קבוע את הספרות המחקרית המקיפה.

ייתכן שבכמה מצבים או סביבות, בעל הבניין או הנציגים האחראיים של הארגון יגבילו את .*Bluetooth* Daughter Card או אלחוטי LAN PCI Express Mini Card בכרטיס השימוש מצבים אלה יכולים לכלול, לדוגמה:

- שימוש בכרטיסים אלחוטיים משולבים במטוסים או בבתי חולים
- שימוש בכרטיסים אלה בכל סביבה אחרת שבה סכנת ההפרעה להתקנים או לשירותים אחרים נחשבת או מזוהה כמזיקה.

אם אינכם בטוחים בנוגע למדיניות השימוש בהתקנים אלחוטיים הישימה בארגונים ספציפיים (לדוגמה, בשדות תעופה או בבתי חולים) מומלץ לבקש אישור להשתמש בכרטיס PCI LAN Card Mini Express אלחוטי או ב-Card Daughter *Bluetooth* לפני שתדליקו את מחשב .ThinkPad

# **נספח ה. הודעות**

# **הודעות**

ייתכן ש-Lenovo לא תציע את המוצרים, את השירותים או את המאפיינים הנדונים במסמך זה בכל המדינות. לקבלת מידע על המוצרים והשירותים הזמינים כעת באזורכם, פנו לנציג Lenovo המקומי. התייחסות למוצר, לתוכנה או לשירות של Lenovo אינה קובעת או מרמזת על כך שניתן להשתמש אך ורק במוצרים, בתוכנות או בשירותים המוזכרים של Lenovo. במקומם, ניתן להשתמש בכל מוצר, תוכנה או שירות בעלי תפקודיות שוות ערך, שאינם מפרים את זכויות הקניין הרוחני של Lenovo. עם זאת, על המשתמש מוטלת האחריות לבדוק ולאמת את פעולות של כל מוצר, תוכנה או שירות שאינם של Lenovo.

ייתכן שבידי Lenovo פטנטים או בקשות ממתינות לפטנטים המכסים נושאים המתוארים במסמך זה. קבלת מסמך זה אינה מקנה רישיון לפטנטים אלו. תוכלו לשלוח בקשות לרישיון, בכתב, אל:

> *Lenovo* (*United States*)*, Inc.* 500 *Park Offices Drive, Hwy.* 54 *Research Triangle Park, NC* 27709 *U.S.A.*

*Attention: Lenovo Director of Licensing* 

LENOVO GROUP LTD. מספקת פרסום זה "כמות שהוא" ללא אחריות כלשהי, מפורשת או מכללא, ובכלל זה, ומבלי לפגוע בכלליות האמור לעיל, אחריות מכללא בנוגע לאי-הפרה, לסחירות או להתאמה למטרה מסוימת. מדינות מסוימות אינן מתירות ויתור על אחריות מפורשת או אחריות מכללא בעסקאות מסוימות ולכן, ייתכן שהצהרה זו לא תחול עליכם.

מידע זה יכול לכלול אי דיוקים טכניים וטעויות טיפוגרפיות. המידע שלהלן מתעדכן מפעם לפעם. השינויים ישולבו במהדורות החדשות של פרסום זה. Lenovo עשויה להכניס שיפורים ו/או שינויים במוצרים ו/או בתוכנות המתוארים בפרסום זה בכל זמן וללא הודעה מוקדמת.

המוצרים המתוארים במסמך זה אינם מיועדים לשימוש במערכות השתלת איברים או באמצעי הצלת חיים אחרים, שבהם תקלה עלולה לגרום לפציעה או למוות. המידע הכלול במסמך זה אינו משפיע על, או משנה, את מפרטי המוצרים או כתבי האחריות של Lenovo. אין דבר במסמך זה העשוי להתפרש כרישיון או כפיצוי, מפורשים או משתמעים, תחת זכויות הקניין הרוחני של Lenovo או של חברות צד שלישי. כל המידע הכלול במסמך זה התקבל בהפעלה בסביבה מסוימת, והוא מוצג להמחשה בלבד. התוצאות המתקבלות בסביבות הפעלה אחרות עשויות להיות שונות.

Lenovo עשויה להשתמש במידע שתספקו לה או להפיץ אותו בכל אופן שתמצא לנכון, מבלי שהדבר יצור מחויבות כלשהי כלפיכם.

ההפניות בפרסום זה לאתרי אינטרנט שאינם של Lenovo ניתנות למטרות נוחות בלבד ואינן מהוות בשום צורה שהיא אישור של אתרים אלו. המידע באתרי אינטרנט אלה אינו מהווה חלק ממשאבי המידע עבור מוצר Lenovo זה, והשימוש באתרים אלה הוא על אחריותכם בלבד.

כל נתוני הביצוע הכלולים כאן נקבעו בסביבה מבוקרת. לפיכך, התוצאות המתקבלות בסביבות הפעלה אחרות עשויות להיות שונות. מדידות מסוימות התבצעו במערכות פיתוח, ואין אחריות שמדידות אלה יהיו זהות במערכות הזמינות מסחרית. יתר על כן, מדידות מסוימות הן אומדן משוער. התוצאות הממשיות עשויות להיות שונות. על המשתמשים במסמך זה לוודא את הנתונים הישימים בסביבה המסוימת שלהם.

# **הערה בנוגע לפלט טלוויזיה**

ההערה להלן חלה על דגמים הכוללים תכונת פלט טלוויזיה מותקנת מראש.

במוצר זה נעשה שימוש בטכנולוגיה להגנה על זכויות יוצרים, המוגנת באמצעות תביעות שיטה לפטנטים מסוימים בארצות הברית וזכויות קניין רוחני אחרות של Corporation Macrovision ובעלי זכויות אחרים. השימוש בטכנולוגיה זו להגנה על זכויות יוצרים מחייב קבלת אישור של Corporation Macrovision והוא מיועד להקרנה ביתית ולהקרנות מוגבלות אחרות, אלא אם Corporation Macrovision נתנה אישור אחר. הנדסה לאחור (engineering Reverse (ופירוק התוכנה למרכיבים (disassembly (אסורים.

# **הודעות על פליטה אלקטרונית**

המידע שלהלן נוגע למחשבי 60T ThinkPad מהדגמים 1956, 1955, 1954, 1953, 1952, 1951, 2623 2613, 2009, 2008, 2007, ו2637-

# **הצהרה של הוועדה האמריקאית הפדרלית לתקשורת** (**FCC**(

ציוד זה נבדק ונמצא תואם למגבלות התקן ספרתי B Class, בהתאם לחלק 15 של חוקי FCC. הגבלות אלה נועדו לספק הגנה סבירה כנגד הפרעה מזיקה בהתקנה באזור מגורים. ציוד זה מפיק, משתמש ויכול להקרין אנרגיה בתדר רדיו ולכן התקנה ושימוש בציוד זה שלא בהתאם להוראות, עלולים לגרום להפרעות מזיקות לתקשורת רדיו. עם זאת, אין כל ערובה שלא יהיו הפרעות בהתקנה מסוימת. אם ציוד זה גורם להפרעות מזיקות בקליטת רדיו או בקליטת טלוויזיה, דבר שאותו ניתן לקבוע באמצעות כיבוי והדלקה של הציוד, על המשתמש לנסות ולתקן את ההפרעה באמצעות אחד או חלק מהאמצעים האלה:

- כיוון מחדש או מיקום מחדש של אנטנת הקליטה.
	- הגדלת המרחק בין הציוד ובין המקלט.
- חיבור הציוד לשקע במעגל שונה מהמעגל אליו מחובר המקלט.
- התייעצות עם משווק מורשה או עם נציג שירות לשם קבלת עזרה.

Lenovo אינה אחראית להפרעות רדיו או להפרעות טלוויזיה, שנגרמו בגלל שימוש בכבלים או במחברים שלא מהסוג המומלץ או בגלל שינויים והתאמות בלתי מאושרים בציוד זה. שינויים והתאמות בלתי מאושרים יכולים לבטל את סמכותו של המשתמש להפעיל את הציוד.

התקן זה עומד בדרישות חלק 15 של חוקי FCC. ההפעלה כפופה לשני התנאים שלהלן: (1) התקן זה אינו יכול לגרום להפרעה מזיקה, ו-(2) התקן זה חייב לקבל כל הפרעה נקלטת, כולל הפרעה שעלולה לגרום לפעולה בלתי רצויה.

הצד האחראי:

Lenovo (United States) Inc. One Manhattanville Road Purchase, New York 10577 טלפון: 254-0532 (919)

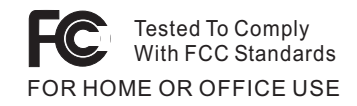

# **הצהרת תאימות לתקן התעשייה בקנדה בדבר פליטת לייזר B Class**

ו Dass B הקנדי. Glass B זה עומד בדרישות ICES-003

# **הצהרת תאימות לדירקטיבה של הקהילה האירופית**

מוצר זה עומד בדרישות ההגנה המפורטות בדירקטיבה EEC89/336/ של מועצת האיחוד האירופי להערכה ולהתאמה של החוקים של המדינות החברות המתייחסים לתאימות אלקרומגנטית. Lenovo לא תהיה אחראית לאי-עמידה בדרישות ההגנה שנגרמה בגלל שינויים לא מומלצים במוצר, לרבות הוספה של כרטיסים אופציונליים שאינם מתוצרת 0Lenovo.

ציוד זה נבדק ונמצא תואם למגבלות התקן ספרתי B Class בהתאם ל-European22/ CISPR 55022 EN Standard. ההגבלות על ציוד מסוג B Class נקבעו עבור סביבות מגורים טיפוסיות, כדי לספק הגנה מספקת מפני הפרעה להתקני תקשורת ברישיון.

# **הודעה בנוגע לאיכות הסביבה עבור יפן**

אם אתם עובדי חברה הנדרשים להשליך מחשב ThinkPad שבבעלות החברה, עליכם לעשות זאת בהתאם ל-חוק לקידום ניצולת יעילה של משאבים. המחשב מסווג כפסולת תעשייתית. יש להשליכו כיאות באמצעות קבלן איסוף של פסולת תעשייתית המאושר על ידי הממשל המקומי. בהתאם ל-חוק לקידום ניצולת יעילה של משאבים, IBM יפן דואגת לאיסוף, לשימוש חוזר ולמיחזור של מחשבים שאינם בשימוש, במסגרת שירות האיסוף והמיחזור של מחשבים אישיים שהיא מעניקה. לקבלת פרטים, בקרו באתר האינטרנט של IBM יפן בכתובת /jp/com.ibm.www /pc/service/recycle

בהתאם ל-חוק לקידום ניצולת יעילה של משאבים, האיסוף והמיחזור של מחשבים ביתיים על ידי היצרן התחיל ב-1 באוקטובר 2003. לקבלת פרטים, בקרו באתר האינטרנט של IBM יפן בכתובת www.ibm.com/jp/pc/service/recycle/personal.html

# **השלכה של רכיבים של מחשב ThinkPad המכילים מתכות כבדות**

לוח המעגל המודפס של מחשב ThinkPad מכיל מתכת כבדה. (בלוח המעגל המודפס נעשה שימוש בהלחמות עם עופרת.) כדי להשליך כיאות את לוח המעגל המודפס, פעלו לפי ההוראות שבסעיף 'איסוף ומיחזור של מחשב ThinkPad שאינו בשימוש'.

# **השלכה של סוללת ליתיום שאינה בשימוש**

סוללת ליתיום בצורת כפתור מותקנת בלוח המערכת של מחשב ThinkPad כדי לגבות את הסוללה הראשית. אם תרצו להחליף אותה בסוללה חדשה, פנו למקום הרכישה או פנו לשירות התיקונים שמספקת IBM. אם החלפתם את הסוללה בעצמכם ותרצו להשליך את סוללת הליתיום שכבר אינה בשימוש, בודדו אותה באמצעות סרט ויניל, פנו למקום הרכישה ופעלו בהתאם להוראות.

אם אתם משתמשים במחשב ThinkPad בבית ונדרשים להשליך סוללת ליתיום, פעלו בהתאם לתקנות ולחוקים המקומיים.

# **טיפול במארז סוללות של ThinkPad שאינו בשימוש**

המחשב כולל ThinkPad מארז סוללות ליתיום-יון או מארז סוללות ניקל מטאל הידריד. אם אתם משתמשים במחשב ThinkPad של חברה ועליכם להשליך את מארז הסוללות, פנו לאדם המתאים במחלקת המכירות, במחלקת השירות או במחלקת השיווק של ThinkPad ופעלו בהתאם להוראותיו. לקבלת פרטים, בקרו באתר האינטרנט של IBM יפן בכתובת www.ibm.com/jp/pc/environment/recycle/battery/

אם אתם משתמשים במחשב ThinkPad בבית ונדרשים להשליך מארז סוללות, פעלו בהתאם לתקנות ולחוקים המקומיים.

# **הצעה לתוכנת Lotus IBM**

**על ההצעה:** כלקוחות זכאים שקנו מחשב ThinkPad, אתם מקבלים רישיון מוגבל יחיד ללקוח לכם Lotus Notes (עצמאי" ורישיון יחיד לתוכנה (Lotus SmartSuite Lotus Lotus Lotus Notes  $R$ להתקין תוכנות אלו במחשב ThinkPad ולהשתמש בהן, תוך שימוש באחת מהאפשרויות שלהלן:

- **תקליטור ההתקנה של תוכנות אלו אינו נכלל בהצעה זו. אם עדיין אין ברשותכם את המדיה המתאימה של לקוח Notes Lotus או software SmartSuite Lotus**, תוכלו להזמין תקליטור ולהתקין את התוכנה במחשב. לקבלת מידע נוסף, ראו כדי להזמין תקליטור.
	- **אם כבר יש ברשותכם עותק ברישיון של התוכנה**, תוכלו להכין עותק נוסף של התוכנה שברשותכם ולהשתמש בו.

**אודות Notes Lotus IBM:** לקוח Notes עצמאי ומוגבל מאפשר לשלב את המשאבים החשובים ביותר של ניהול הודעות, ניהול שיתוף הפעולה וניהול מידע האישי (PIM (-- כגון דואר אלקטרוני, לוח שנה, רשימת מטלות -- ומאפשר לכם לגשת אליהם כשאתם מחוברים לרשת או כאשר אתם מנותקים ממנה. רישיון הלקוח העצמאי אינו מקנה את הזכות לגשת לשרתים של Lotus IBM Domino. עם זאת, ניתן לשדרג רישיון זה לרישיון Notes מלא במחיר מופחת. לקבלת מידע נוסף, .http://www.lotus.com/notes :האינטרנט בכתובת בקרו

**אודות SmartSuite Lotus IBM:** תוכנת SmartSuite Lotus כוללת יישומים רבי עוצמה בעלי מאפיינים חוסכים בזמן, המסייעים לכם בתחילת העבודה ומדריכים אתכם במשימות ספציפיות.

- תמלילים מעבד Lotus Word Pro(R)
	- $Lotus 1-2-3^{(R)}$  גיליון אלקטרוני
- למצגות גרפיקה Lotus Freelance Graphics(R)
	- נתונים מסד Lotus Approach(R) •
- יהול זמן, אנשי קשר ומידע Lotus Organizer $\mathbb{R}^p$ 
	- (R(FastSite Lotus פרסום אתרי אינטרנט
	- SmartCenter Lotus מנהל מידע באינטרנט

**תמיכת לקוחות:** לקבלת מידע על תמיכה בהתקנה הראשונית של התוכנית ולקבלת מספרי טלפון של התמיכה, בקרו בכתובת האינטרנט support/think/com.lenovo.www://http. כדי לרכוש תמיכה טכנית מעבר לתמיכה בהתקנה הראשונית, בקרו בכתובת האינטרנט .http://www.lotus.com/passport

**License Program International IBM:**) הסכם רישיון בינלאומי לתוכנית) התוכנה המוענקת לכם ברישיון במסגרת הצעה זו אינה כוללת שדרוגי תוכנה או תמיכה טכנית והיא כפופה לתנאים ולהתניות של Agreement License Program International IBM) הסכם רישיון בינלאומי לתוכנית של IBM), או בקיצור IPLA, המצורף לתוכנה. שימוש שלכם בתוכניות Lotus Notes ו-SmartSuite Lotus המתוארת בהצעה זו מהווה קבלה של תנאי הצעה זו ושל הסכם ה-IPLA. לקבלת מידע נוסף על IPLA IBM, בקרו בכתובת האינטרנט /com.ibm.www://http nsf.sladb/sla/software. תוכניות אלו אינן מיועדות למכירה חוזרת.

**הוכחת זכאות:** שמרו את הוכחת הרכישה של מחשב ThinkPad המזכה בהצעה ואת מסמך ההצעה, כהוכחת זכאות.

# **רכישת שדרוגים, רישיונות נוספים ותמיכה טכנית**

שדרוגי תוכנה ותמיכה טכנית זמינים בתשלום במסגרת תוכנית (R(Advantage Passport של IBM. לקבלת מידע על רכישת רישיונות נוספים לתוכנית Notes, לתוכנית SmartSuite ולמוצרי בכתובת http://www.ibm.com אחרים, בקרו בכתובת Lotus(R) .http://www.lotus.com/passport

# **כדי להזמין תקליטור:**

**חשוב:** במסגרת הצעה זו, תוכלו להזמין תקליטור אחד לרישיון. תצטרכו לספק את המספר הסידורי בן 7 הספרות של מחשב ThinkPad החדש שרכשתם. התקליטור ניתן ללא תשלום. עם זאת, ייתכן שתחומי השיפוט המקומיים יטילו מכסים ומיסים רלוונטיים או יגבו הוצאות משלוח. זמן המשלוח $10$  עד 20 ימי עבודה מקבלת בקשתכם.

התקשרו למספר **-**800-690-3899**בארה"<sup>ב</sup> או בקנדה:**

# **במדינות אמריקה הלטינית:**

דרך האינטרנט: com.modusmedia.smartsuite://http**-**כתובת דואר: IBM - Lotus Notes and SmartSuite Program Modus Media International 501 Innovation Avenue

Morrisville, NC, USA 27560

פקס: 919-405-4495

לבירורים על הזמנה, פנו אל:

smartsuite\_ibm@modusmedia.com

# **• -במדינות אירופה:**

http://ibm.modusmedia.co.uk :האינטרנט דרך כתובת דואר: IBM - Lotus Notes and SmartSuite Program P.O. Box 3118 Cumbernauld, Scotland, G68 9JX לבירורים על הזמנה, פנו אל: ibm\_smartsuite@modusmedia.com

# **במדינות אסיה הפסיפית:**

דרך האינטרנט: com.modusmedia.smartsuite://http**-**כתובת דואר: IBM - Lotus Notes and SmartSuite Program Modus Media International eFulfillment Solution Center 750 Chai Chee Road #03-10/14, Technopark at Chai Chee, Singapore 469000 פקס: 5830+ 6448 65 לבירורים על הזמנה, פנו אל: Smartsuiteapac@modusmedia.com

# **סימנים מסחריים**

המונחים שלהלן הם סימנים מסחריים של Lenovo בארצות הברית ו/או במדינות אחרות:

Lenovo ThinkPad PS/2 Rapid Restore Rescue and Recovery ThinkLight ThinkPad **TrackPoint** Ultrabay UltraNav המונחים שלהלן הם סימנים מסחריים של Corporation Machines Business International בארצות הברית ו/או במדינות אחרות:

IBM Lotus Lotus 1-2-3 Lotus Approach Lotus FastSite Lotus Freelance Graphics Lotus Notes Lotus Organizer Lotus SmartCenter Lotus SmartSuite Lotus Word Pro

Microsoft Corporation של מסחריים סימנים הם Windows NT-ו ,Microsoft, Windows בארצות הברית ו/או במדינות אחרות.

Pentium ,Intel, ו-SpeedStep Intel הם סימנים מסחריים של Corporation Intel בארצות הברית ו/או במדינות אחרות. (לקבלת רשימה מלאה של סימנים מסחריים של Intel, ראו (www.intel.com/sites/corporate/tradmarx.htm

שמות אחרים של חברות, מוצרים או שירותים עשויים להיות סימנים מסחריים או סימני שירות של בעליהם.

# **אינדקס**

# **P** 10 PC-Doctor for Windows **R** 43 Rescue and Recovery **א** אבחון בעיות 10 אחריות מידע 57 אינטרנט, עזרה 53 **ב** בעיה בהפעלת DVD 29 בעיה בהשמעת תקליטור 28 בעיה בכרטיס רשת אלחוטי מובנה ,29 30 בעיות 19 TrackPoint 19 UltraNav  $10$  אבחון אתחול 26 דיסק קשיח 26 מסך המחשב 23 מצב המתנה 20 מצב שינה 20 מקלדת 18 מתג הדלקה 18 ניהול צריכת חשמל 20 סוללה 25 סיסמה 17 פתרון בעיות 10 קורא טביעות אצבע 27 בעיות TrackPoint 19 בעיות UltraNav 19 בעיות אתחול 26 בעיות הקשורות במתג ההדלקה 18

בעיות מצב המתנה 20 בעיות מצב שינה 20 בעיות מקלדת 18 בעיית USB 30 בעיית תוכנה 30 **ד** דיסק קשיח בעיות 26 שדרוג ,46 49 **ה** הגדרה 31 BIOS תצורה 31 הודעות שגיאה 10 החלפה, סוללה 45 התקן אחסון, שדרוג ,46 49 **י** יחידות להחלפה  $(CRU)$ עצמית רשימת חלקים 65 **מ** מבט מאחור 67 מבט מלפנים 67 מיקומים 67 מסך המחשב 23 מפרטים 70 **נ** ניקוי המחשב 7 נעילת מחשב 28 נשיאת המחשב 3 **ס** סביבה 3 סוללה בעיות 25 החלפה 45

סיסמה בעיות 17 הגדרה 4 **ע** עזרה באינטרנט 53 ברחבי העולם 55 ושירות 53 טלפונית 53 עצות חשובות 3 **פ** פתרון בעיות 10 **ק** קורא טביעות אצבע 69 בעיות אימות 27 טיפול 6 **ר** רשימת סדר קדימות אתחול 28 **ש** שגיאות ללא הודעות 15 שחזור תוכנה שהותקנה מראש 43 **ת** תוכנית השירות להגדרת 31 BIOS תכונות 69

Part Number: 39T9428

Printed in China

(1P) P/N: 39T9428